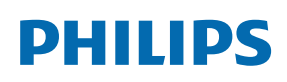

Professional Display Solutions

X Line

55BDL8005X 55BDL8007X

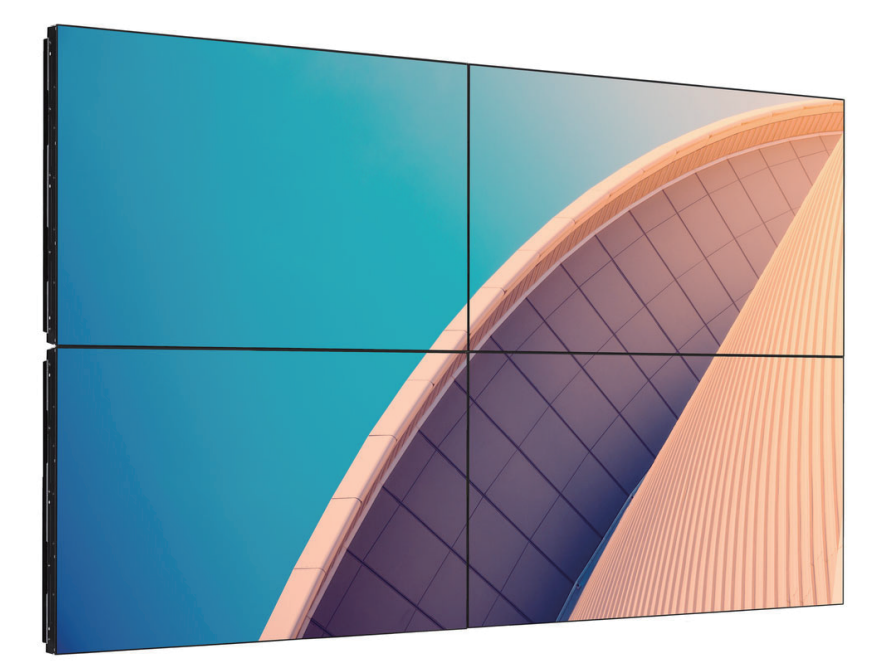

# Руководство пользователя (на русском языке)

www.philips.com/ppds

# **Содержание**

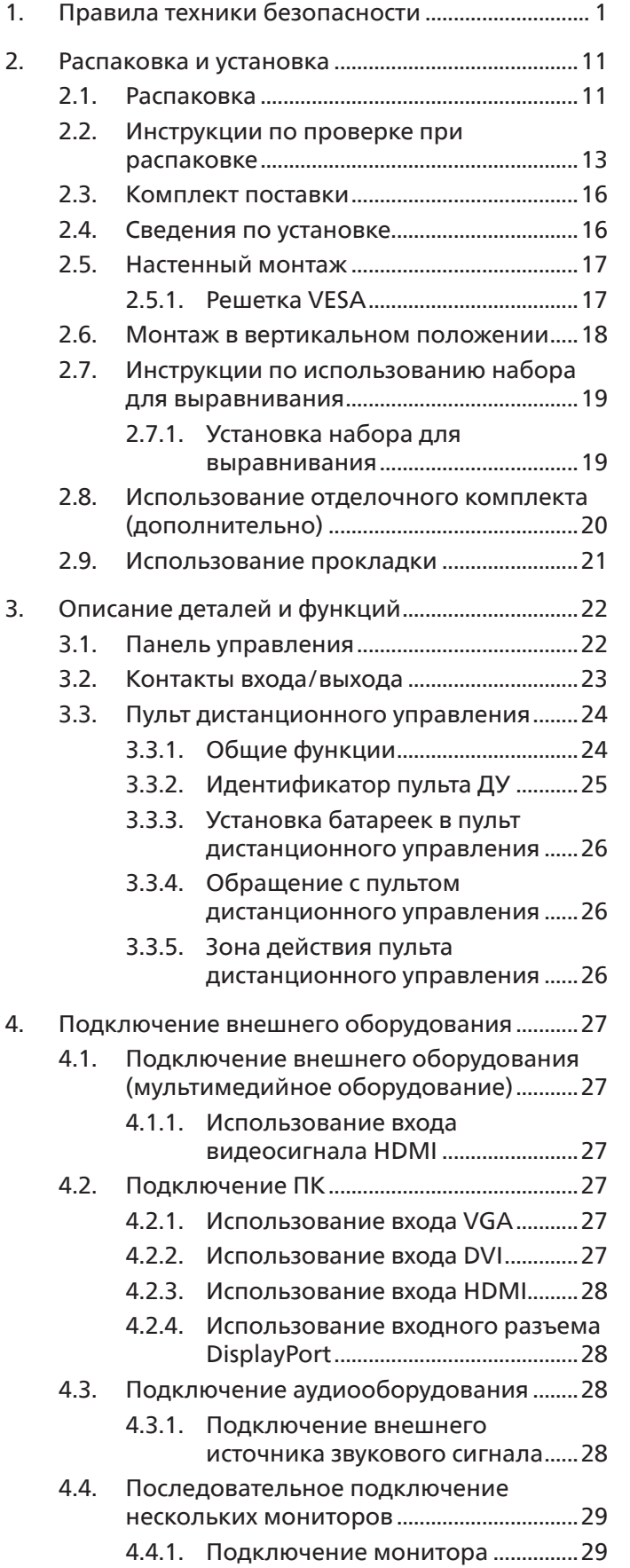

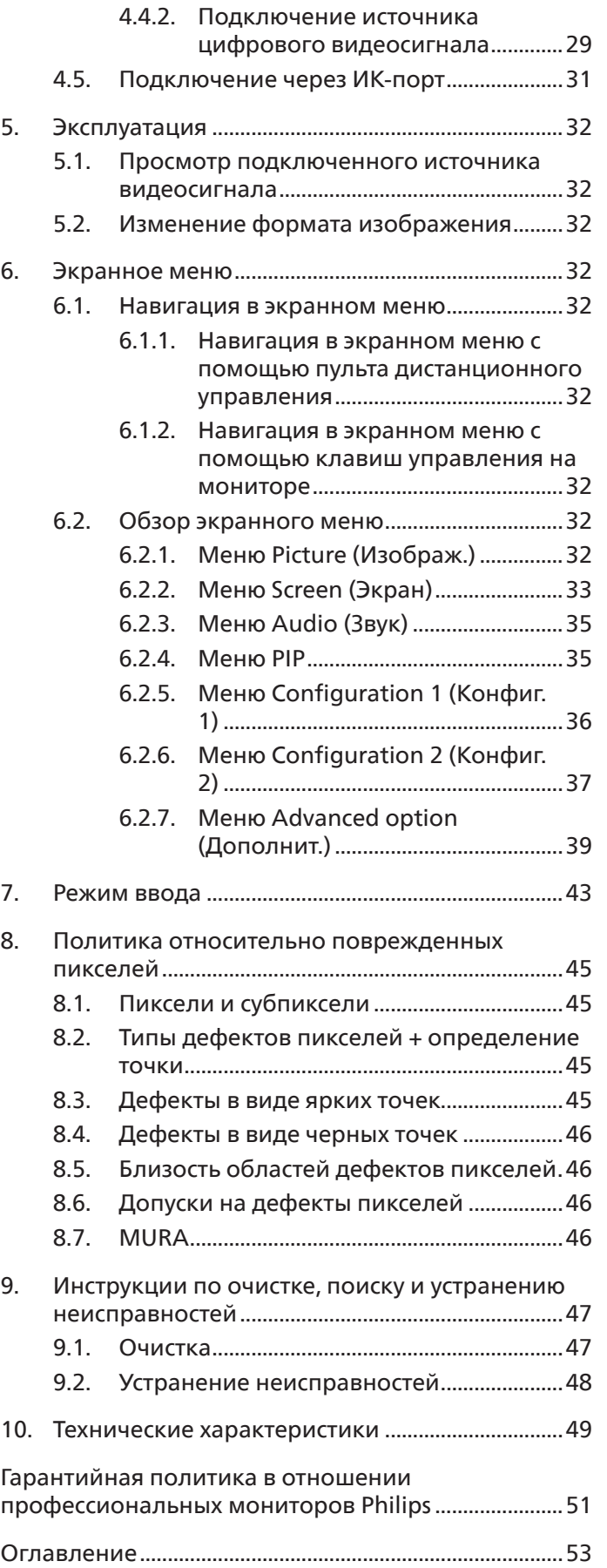

# <span id="page-2-0"></span>**1. Правила техники безопасности**

# **Указания по мерам безопасности и техническому обслуживанию**

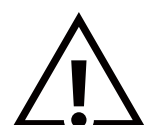

ВНИМАНИЕ! Использование функций, органов управления или операций регулировки, отличных от указанных в данном документе, может привести к поражению электрическим током и опасным ситуациям, связанным с электрическими и/или механическими компонентами.

#### **Прочитайте и неукоснительно соблюдайте приведенные ниже инструкции при подключении и эксплуатации монитора.**

Изделие предназначено исключительно для профессионального коммерческого использования и не подходит для применения в бытовых целях. Нецелевое использование изделия аннулирует гарантию.

#### **Эксплуатация:**

- Предохраняйте монитор от воздействия прямого солнечного света и не устанавливайте его рядом с кухонными плитами и другими источниками тепла.
- Не допускайте попадания масла на монитор, это может повредить пластмассовую крышку.
- Рекомендуется производить установку монитора в хорошо проветриваемом месте.
- Для эксплуатации на улице требуется ультрафиолетовый фильтр.
- Если устройство будет использоваться в экстремальных условиях, таких как высокая температура, влажность, шаблоны воспроизведения или время работы и т.д. За рекомендациями по разработке приложений настоятельно рекомендуется обращаться в компанию Philips. В противном случае надежность и функциональность устройства не гарантируется. Экстремальные условия, как правило, встречаются в аэропортах, транзитных станциях, банках, фондовых биржах и системах управления.
- Не допускайте попадания каких-либо предметов в вентиляционные отверстия, а также нарушения надлежащего охлаждения электронных компонентов монитора из-за посторонних предметов.
- Не закрывайте вентиляционные отверстия на корпусе монитора.
- При установке монитора удостоверьтесь, что штепсельная вилка и электрическая розетка находятся в легко доступном месте.
- Для нормальной работы монитора при отсоединении шнура питания подождите 6 секунд перед повторным присоединением шнура питания.
- Всегда используйте только специальный шнур питания, поставляемый компанией Philips. Если шнур питания отсутствует, обратитесь в местный сервисный центр.
- Не подвергайте монитор воздействию сильной вибрации или сильным ударам во время работы.
- Не допускайте падения монитора или ударов по нему во время эксплуатации или транспортировки.
- Рым-болт предназначен для использования при техобслуживании и установке в короткие сроки. Не рекомендуется использовать рым-болт более 1 часа. Запрещается длительное использование. При использовании рым-болта под экраном должно быть свободное пространство.

#### **Уход:**

- Во избежание возможных повреждений не давите на ЖК-панель. При перемещении удерживайте монитор за рамку, не поднимайте монитор, касаясь руками или пальцами ЖК-панели.
- Если монитор не используется в течение длительного времени, отключите его от электрической розетки.
- Отсоедините монитор от электрической розетки перед выполнением очистки. Очистка проводится влажной тканью. Экран можно протирать сухой тканью при выключенном питании. Никогда не используйте органические растворители, например, спирт или жидкости, содержащие аммиак, для очистки монитора.
- Во избежание поражения электрическим током или неустранимого повреждения монитора, не подвергайте его воздействию пыли, дождя, воды или чрезмерной влажности.
- Если монитор намок, как можно скорее протрите его сухой тканью.
- Если в монитор попадет постороннее вещество или вода, немедленно отключите питание и отсоедините шнур питания. Затем удалите постороннее вещество или воду и отправьте монитор в сервисный центр.
- Не храните и не используйте монитор в местах, подверженных воздействию прямых солнечных лучей, повышенной или пониженной температуры.
- С целью поддержания наилучших эксплуатационных характеристик монитора и продления срока эксплуатации настоятельно рекомендуется использовать монитор в помещении, соответствующем следующим требованиям к температуре и влажности.

#### **Абсолютные характеристики окружающей среды**

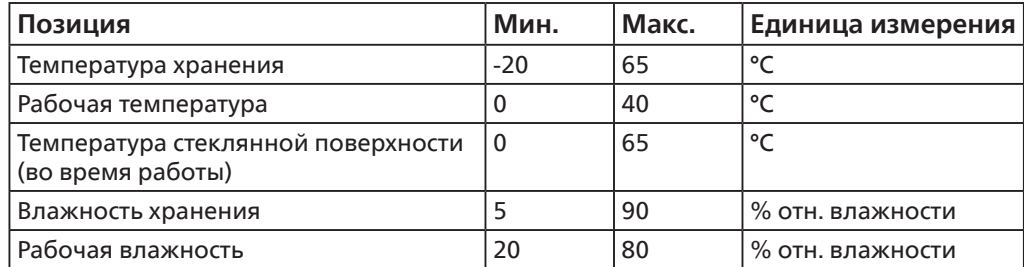

- Температура ЖК-панели должна постоянно составлять 25 градусов Цельсия для обеспечения оптимальной яркости.
- Гарантируется только тот срок службы монитора, который указан в настоящих технических характеристиках, при условии соблюдения условий его эксплуатации.

**ВАЖНО!** Если монитор не используется, рекомендуется всегда запускать экранную заставку. Если устройство используется для показа статического изображения, запустите приложение для периодического обновления экрана. Непрерывное отображение статического изображения может привести к «выгоранию» экрана, называемому также «остаточным» или «фантомным» изображением. Это широко известная особенность ЖК-мониторов. В большинстве случаев «выгорание», «остаточное» или «фантомное» изображение постепенно исчезнут после выключения питания.

**ВНИМАНИЕ!** Серьезные признаки «выгорания», «остаточного» или «фантомного» изображения не исчезнут, и устранить их нельзя. Условия гарантии на данное явление не распространяются.

#### **Техобслуживание:**

- Крышку корпуса должен открывать только квалифицированный специалист сервисной службы.
- При необходимости ремонта или интеграции в другие системы обратитесь в местный сервисный центр.
- Не подвергайте монитор воздействию прямых солнечных лучей.

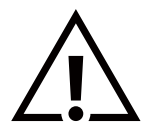

В случае нарушения нормальной работы монитора при выполнении инструкций данного руководства обратитесь к специалисту или в местный сервисный центр.

# **Обеспечение устойчивости.**

Устройство может упасть и стать причиной серьезных телесных травм или смерти. Во избежание телесных повреждений данное устройство должно быть надежно установлено на полу или закреплено на стене в соответствии с указаниями по установке.

#### **Прочитайте и неукоснительно соблюдайте приведенные ниже инструкции при подключении и эксплуатации монитора.**

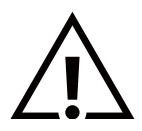

- Если монитор не используется в течение длительного времени, отключите его от электрической розетки.
- Отсоедините монитор от электрической розетки перед выполнением очистки. Очистка проводится влажной тканью. Экран можно протирать сухой тканью при выключенном питании. Запрещено использование спирта, растворителей и жидкостей на основе аммиака.
- В случае нарушения нормальной работы монитора при выполнении инструкций данного руководства, обратитесь к специалисту сервисного центра.
- Крышку корпуса должен открывать только квалифицированный специалист сервисной службы.
- Предохраняйте монитор от воздействия прямого солнечного света и не устанавливайте его рядом с кухонными плитами и другими источниками тепла.
- Не допускайте попадания посторонних предметов в вентиляционные отверстия, поскольку это приводит к нарушению охлаждения электронных компонентов монитора.
- Не закрывайте вентиляционные отверстия на корпусе монитора.
- Не допускайте попадания влаги на монитор. Во избежание поражения электрическим током, не используйте монитор под дождем или при повышенной влажности.
- После отключения кабеля питания монитора или кабеля адаптера питания выждите 6 секунд перед повторным подключением указанных кабелей для обеспечения нормального режима работы.
- Во избежание поражения электрическим током или неустранимого повреждения монитора, не используйте монитор под дождем или при повышенной влажности.
- При установке монитора удостоверьтесь, что штепсельная вилка и электрическая розетка находятся в легко доступном месте.
- **• ВАЖНО!** При использовании монитора рекомендуется запускать экранную заставку. Если высококонтрастный видеокадр остается на экране в течение длительного времени, в передней части экрана может сохраняться «остаточное» или «фантомное» изображение. Это хорошо известное явление, вызываемое недостатками ЖК-технологии. В большинстве случаев остаточное изображение постепенно исчезает после выключения монитора. Обращаем ваше внимание на то, что дефект остаточного изображения не устраняется и не входит в условия гарантии.
- Если шнур питания оснащен 3-контактной вилкой, подключите ее к заземленной 3-контактной электрической розетке. Не отключайте заземляющий контакт шнура питания, например, посредством использования 2-контактного адаптера. Заземляющий контакт выполняет важную защитную функцию.

# **Декларация соответствия ЕС**

Данное устройство соответствует требованиям, изложенным в Директиве Совета ЕС о сближении законодательств государств-членов в отношении Директивы по электромагнитной совместимости (2014/30/EC), Директивы по низковольтному оборудованию (2014/35/EC), Директивы RoHS (2011/65/EC) и Директивы по радиооборудованию (2009/125/EC).

После прохождения испытаний установлено соответствие устройства согласованным стандартам для оборудования информационных технологий, опубликованным в разделе «Директивы» официального бюллетеня Европейского Союза.

#### **Предупреждение об электростатическом разряде**

Если пользователь находится рядом с монитором, это может привести к электростатическому разряду и перезагрузке монитора с отображением главного меню.

#### **Внимание!**

Оборудование соответствует требованиям для класса А стандарта EN55032/CISPR 32. В жилых помещениях устройство может создавать радиопомехи.

# **Заявление Федеральной Комиссии Связи (FCC) (только для США)**

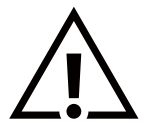

ПРИМЕЧАНИЕ. Данное оборудование прошло проверку и признано соответствующим ограничениям, установленным для цифровых устройств класса A в соответствии с Частью 15 правил FCC (Федеральная комиссия связи США). Эти предельные значения призваны обеспечить разумную защиту от вредных помех при эксплуатации оборудования в коммерческой среде. Данное оборудование вырабатывает, использует и излучает энергию радиочастот и, в случае невыполнения инструкций по установке и эксплуатации может создать вредные помехи для средств радиосвязи. Работа данного оборудования в жилых зонах может создавать вредные помехи. В этом случае пользователь обязан устранить возникшие помехи своими силами и за свой счет.

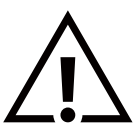

Внесение изменений или модификаций, не утвержденных сторонами, ответственными за соблюдение нормативных требований, приводит к аннулированию разрешения пользователя на использование оборудования.

Для подключения монитора к компьютеру используйте только экранированный кабель RF, который поставляется в комплекте с монитором.

Для профилактики повреждений устройства, которые приводят к пожару или поражению электрическим током, не допускайте попадания в устройство дождевой воды или влаги.

Устройство соответствует требованиям Части 15 Правил FCC. Эксплуатация производится с учетом следующих условий: (1) Устройство не должно создавать вредных помех; и (2) устройство должно принимать любые помехи, включая те, которые могут негативно повлиять на его работу.

TPV USA Corp 6525 Carnegie Blvd #200 Charlotte, NC 28211 USA (США)

# **Декларация Польского центра испытаний и сертификации**

Оборудование получает питание из электрической розетки с прилагаемой схемой защиты (розетка для вилки с тремя контактами). Все совместно работающее оборудование (компьютер, монитор, принтер и т. д.) подключается к одному источнику питания.

Фазовый провод внутренней электропроводки помещения должен иметь резервное устройство защиты от короткого замыкания в форме предохранителя с номинальной силой тока не более 16 ампер (А).

Для полного отключения оборудования выньте силовой кабель из розетки, расположенной недалеко от оборудования, в легко доступном месте.

Защитный знак «В» подтверждает соответствие оборудования требованиям об использовании защиты стандартов PN-93/ T-42107 и PN-89/E-06251.

# Wymagania Polskiego Centrum Badań i Certyfikacji

Urządzenie powinno być zasilane z gniazda z przyłączonym obwodem ochronnym (gniazdo z kołkiem). Współpracujące ze sobą urządzenia (komputer, monitor, drukarka) powinny być zasilane z tego samego zródła.

Instalacja elektryczna pomieszczenia powinna zawierać w przewodzie fazowym rezerwową ochronę przed zwarciami, w postaci bezpiecznika o wartości znamionowej nie większej niż 16A (amperów).

W celu całkowitego wyłączenia urządzenia z sieci zasilania, należy wyjąć wtyczkę kabla zasilającego z gniazdka, które powinno znajdować się w pobliżu urządzenia i być łatwo dostępne.

Znak bezpieczeństwa "B" potwierdza zgodność urządzenia z wymaganiami bezpieczeństwa użytkowania zawartymi w PN-93/T-42107 i PN-89/E-06251.

# Pozostałe instrukcje bezpieczeństwa

- Nie należy używać wtyczek adapterowych lub usuwać kołka obwodu ochronnego z wtyczki. Jeżeli konieczne jest użycie przedłużacza to należy użyć przedłużacza 3-żyłowego z prawidłowo połączonym przewodem ochronnym.
- System komputerowy należy zabezpieczyć przed nagłymi, chwilowymi wzrostami lub spadkami napięcia, używając eliminatora przepięć, urządzenia dopasowującego lub bezzakłóceniowego źródła zasilania.
- ٠ Należy upewnić się, aby nic nie leżało na kabłach systemu komputerowego, oraz aby kabłe nie były umieszczone w miejscu, gdzie można byłoby na nie nadeptywać lub potykać się o nie.
- Nie należy rozlewać napojów ani innych płynów na system komputerowy.
- Nie należy wpychać żadnych przedmiotów do otworów systemu komputerowego, gdyż może to spowodować pożar lub porażenie prądem, poprzez zwarcie elementów wewnętrznych.
- System komputerowy powinien znajdować się z dala od grzejników i źródeł ciepła. Ponadto, nie należy blokować otworów wentylacyjnych. Należy unikać kładzenia lużnych papierów pod komputer oraz umieszczania komputera w ciasnym miejscu bez możliwości cyrkulacji powietrza wokół niego.

#### **Электрические, магнитные и электромагнитные поля («EMF»)**

- 1. Мы производим и продаем много ориентированных на потребителей изделий, которые, как любой электронный прибор, имеют, как правило, возможность излучать и принимать электромагнитные сигналы.
- 2. Одним из наших главных принципов ведения бизнеса является принятие мер по охране здоровья и технике безопасности, относящихся к нашей продукции, для соответствия всем установленным законодательным требованиям и соблюдения стандартов EMF, действующих на момент производства изделий.
- 3. Мы ставим перед собой цель разрабатывать, производить и поставлять на рынок изделия, которые не вызывают отрицательное воздействие на здоровье.
- 4. Мы подтверждаем, что при надлежащей обработке изделия безопасны для использования по назначению в соответствии с научными данными, доступными на сегодняшний день.
- 5. Мы играем активную роль при разработке международных стандартов EMF и техники безопасности, что дает нам возможность прогнозировать дальнейшие разработки в сфере стандартизации с целью внедрения на ранней стадии в изделия.

# **Информация только для Великобритании**

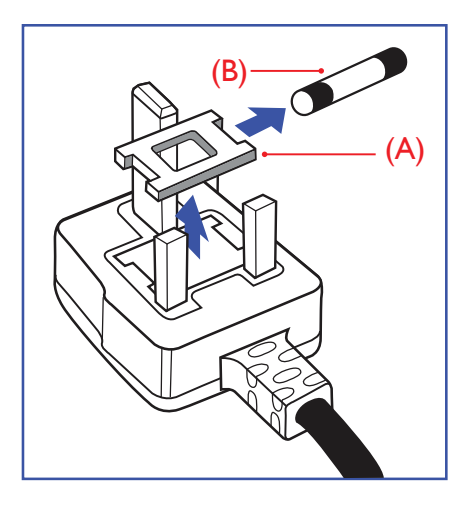

#### **ВНИМАНИЕ - ДЛЯ УСТАНОВКИ УСТРОЙСТВА ТРЕБУЕТСЯ ЗАЗЕМЛЕНИЕ.**

#### **Важно!**

Монитор поставляется в комплекте с литой штепсельной вилкой 13A утвержденного образца. Для замены предохранителя с вилкой этого типа выполните следующие действия:

- 1. Снимите крышку отсека предохранителя и извлеките предохранитель.
- 2. Установите новый предохранитель: BS 1362 5A, A.S.T.A. или другого вида, утвержденного BSI.
- 3. Установите крышку отсека предохранителя на место.

Если установленная вилка не подходит для вашей сетевой розетки, срежьте ее и установите на ее место соответствующую 3-контактную вилку.

Если на сетевой вилке имеется предохранитель, он должен быть рассчитан на силу тока в 5 А. При использовании вилки без предохранителя сила тока предохранителя в распределительном щите не должна превышать 5 А.

Примечание. Отрезанную вилку необходимо уничтожить, во избежание поражения электрическим током в случае ее подключения к розетке 13А в другом месте.

# **Присоединение вилки**

Провода силового кабеля окрашены в соответствии со следующей системой расцветки:

СИНИЙ — «НЕЙТРАЛЬНЫЙ» («N»)

КОРИЧНЕВЫЙ - «ПОД НАПРЯЖЕНИЕМ» («L»)

ЖЕЛТО-ЗЕЛЕНЫЙ - «ЗЕМЛЯ» («Е»)

- 1. ЗЕЛЕНЫЙ и ЖЕЛТЫЙ провода присоединяют к контакту штепсельной вилки, обозначенному буквой «Е» или символом «Земля», либо окрашенному в ЗЕЛЕНЫЙ или ЖЕЛТО-ЗЕЛЕНЫЙ цвет.
- 2. ГОЛУБОЙ провод присоединяют к контакту, обозначенному буквой «N» или окрашенному в ЧЕРНЫЙ цвет.
- 3. КОРИЧНЕВЫЙ провод присоединяют к контакту, обозначенному буквой «L» или окрашенному в КРАСНЫЙ цвет.

Перед установкой крышки вилки убедитесь в том, что клемма для подключения шнура закреплена вокруг изоляционной оболочки кабеля, а не просто вокруг трех проводов.

# **Информация для Северной Европы (стран Северной Европы)**

Placering/Ventilation

# **VARNING:**

FÖRSÄKRA DIG OM ATT HUVUDBRYTARE OCH UTTAG ÄR LÄTÅTKOMLIGA, NÄR DU STÄLLER DIN UTRUSTNING PÅPLATS.

#### Placering/Ventilation

# **ADVARSEL:**

SØRG VED PLACERINGEN FOR, AT NETLEDNINGENS STIK OG STIKKONTAKT ER NEMT TILGÆNGELIGE.

#### Paikka/Ilmankierto

# **VAROITUS:**

SIJOITA LAITE SITEN, ETTÄ VERKKOJOHTO VOIDAAN TARVITTAESSA HELPOSTI IRROTTAA PISTORASIASTA.

Plassering/Ventilasjon

#### **ADVARSEL:**

NÅR DETTE UTSTYRET PLASSERES, MÅ DU PASSE PÅ AT KONTAKTENE FOR STØMTILFØRSEL ER LETTE Å NÅ.

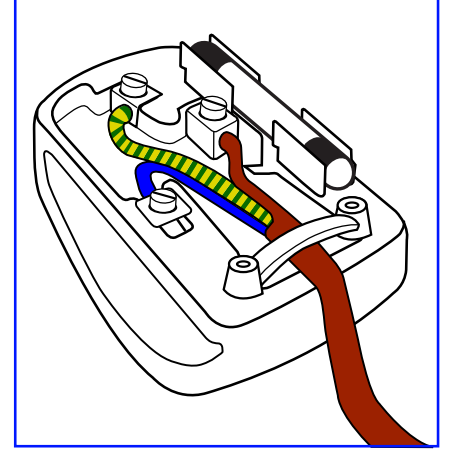

根据中国大陆《电器电子产品有害物质限制使用管理办法》,以下部分列出了本产品中可能包含的有害 物质的名称和含量。

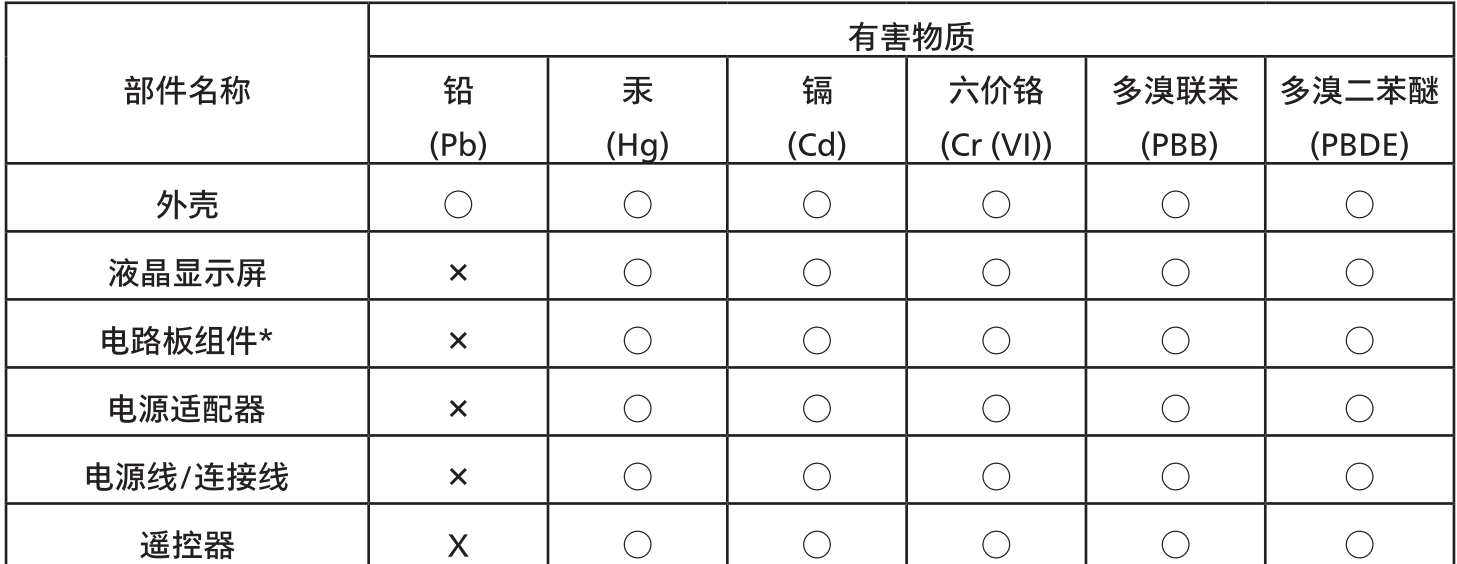

本表格依据SJ/T 11364 的规定编制。

 $\star$ . 电路板组件包括印刷电路板及其构成的零部件,如电阻、电容、集成电路、连接器等。

表示该有害物质在该部件所有均质材料中的含量均在 GB/T 26572规定的限量要求以下。  $O:$ 

 $X:$ 表示该有害物质至少在该部件的某一均质材料中的含量超出GB/T 26572规定的限量要求。

上表中打"×"的部件,应功能需要,部分有害物质含量超出GB/T 26572规定的限量要求,但符合欧盟 RoHS法规要求(属于豁免部分)。

备注:上表仅做为范例,实际标示时应依照各产品的实际部件及所含有害物质进行标示。

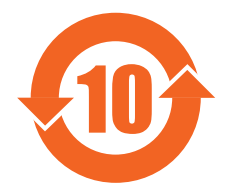

环保使用期限

此标识指期限(十年),电子电气产品中含有的有害物质在正常使用的条件下不会发生外泄或突变,电子 电气产品用户使用该电子电气产品不会对环境造成严重污染或对其人身、财产造成严重损害的期限。

《废弃电器电子产品回收处理管理条例》提示性说明

为了更好地关爱及保护地球,当用户不再需要此产品或产品寿命终止时,请遵守国家废弃电器电子产品 回收处理相关法律法规,将其交给当地具有国家认可的回收处理资质的厂商进行回收处理,不当利用或 者处置可能会对环境和人类健康造成影响。

警告

此为A级产品。在生活环境中,该产品可能会造成无线电干扰。在这种情况下,可能需要用户对干 |扰采取切实可行的措施**。** 

# 警語: 使用過度恐傷害視力。

# 注意事項:

(1) 使用30分鐘請休息10分鐘。

(2) 未滿2歲幼兒不看螢幕,2歲以上每天看螢幕不要超過1小時。

# 警告使用者:

此為甲類資訊技術設備,於居住環境中使用時,可能會造成射頻擾動,在此種情況下,使用者會被要求採 取某些適當的對策。

# **Директива RoHS Турции:**

Türkiye Cumhuriyeti: EEE Yönetmeliğine Uygundur

# **Директива RoHS Украины:**

Обладнання відповідає вимогам Технічного регламенту щодо обмеження використання деяких небезпечних речовин в електричному та електронному обладнанні, затвердженого постановою Кабінету Міністрів України від 3 грудня 2008 № 1057

# **Утилизация по окончании срока службы**

Данный монитор для общественных мест содержит материалы, которые могут быть переработаны и использованы повторно. Специализированные компании могут осуществить переработку данного изделия, чтобы увеличить количество повторно используемых материалов и сократить количество утилизируемых материалов.

Ознакомьтесь с местными правилами утилизации старого монитора и упаковки. Эти правила можно получить у местного торгового агента Philips.

#### **(Для жителей Канады и США)**

Данный продукт может содержать свинец и (или) ртуть. Утилизация производится в соответствии с местными государственными и федеральными нормами. Дополнительная информация о переработке представлена на веб-сайте: www.eia.org (Программа по обучению потребителей)

# **Директива по отходам электрического и электронного оборудования (WEEE)**

#### **Вниманию пользователей частных домашних хозяйств Евросоюза**

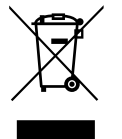

Данная маркировка на изделии или на его упаковке обозначает, что согласно Директиве ЕС 2012/19/ EC по отработавшему электрическому и электронному оборудованию данное изделие не допускается утилизировать вместе с обычными бытовыми отходами. Вы несете ответственность за утилизацию данного оборудования в специально предназначенных местах сбора отходов электрического и электронного оборудования. Для определения мест утилизации отходов электрического и электронного оборудования обратитесь в местные органы власти, организацию по утилизации отходов, обслуживающую ваше домашнее хозяйство, или в магазин, где было приобретено данное изделие.

#### **Вниманию пользователей в США:**

Утилизация производится в соответствии с местными, государственными и федеральными законами. Для получения информации об утилизации и вторичной переработке посетите веб-сайт: [www.mygreenelectronics.com](http://www.mygreenelectronics.com) или [www.eiae.org](http://www.eiae.org).

#### **Директивы об утилизации по окончании срока службы - Вторичная переработка**

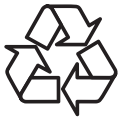

Данный монитор для общественных мест содержит материалы, которые могут быть переработаны и использованы повторно.

Утилизация производится в соответствии с местными, государственными и федеральными законами.

55BDL8007X:

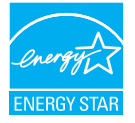

ENERGY STAR — это программа, реализуемая Агентством по охране окружающей среды США (EPA) и Министерством энергетики США (DOE) и направленная на повышение эффективности использования энергии.

Данное устройство соответствует требованиям стандарта ENERGY STAR при использовании "заводских настроек по умолчанию". При данной настройке работает функция энергосбережения.

При изменении заводских настроек изображения или включении других функций энергопотребление увеличивается и может превышать значения, необходимые для соответствия требованиям стандарта ENERGY STAR.

Для просмотра дополнительных сведений о программе ENERGY STAR посетите веб-сайт energystar.gov.

#### **Ограничения на использование опасных веществ (Индия)**

Данное устройство соответствует «Правилам об отходах электронного оборудования (управлении) 2016» (Глава V, правило 16, подпункт (1)). Поскольку новое электрическое и электронное оборудование, а также компоненты, детали, запасные части и расходные материалы не содержат свинец, ртуть, кадмий, шестивалентный хром, полибромированные бифенилы и полибромированные дифениловые эфиры сверх максимальной концентрации 0,1 % от массы в гомогенных материалах, установленных для свинца, ртути, шестивалентного хрома, полибромированных бифенилов и полибромированных дифениловых эфиров, а также 0,01 % от массы в гомогенных материалах, установленных для кадмия, кроме исключений, приведенных в Перечне 2 Правил.

#### **Декларация по утилизации электронного мусора в Индии**

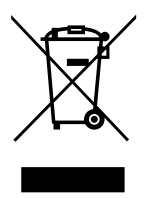

Данный символ на изделии или на упаковке указывает, что данный продукт нельзя утилизировать вместе с бытовыми отходами. Напротив, ответственность за доставку использованного оборудования на специальный пункт сбора для дальнейшей переработки или утилизации использованного электрического и электронного оборудования лежит на пользователе. Раздельный сбор и переработка использованного оборудования при его утилизации помогают сберечь природные ресурсы и гарантировать то, что такая переработка защитит здоровье человека и окружающую среду. Для просмотра дополнительной информации об отходах электронного оборудования посетите веб-сайт http://www.india.philips.com/ about/sustainability/recycling/index.page. Чтобы узнать о местах приема отработанного оборудования на переработку в Индии, обратитесь по указанным ниже адресам.

Телефон горячей линии: 1800-425-6396 (с понедельника по субботу, с 9:00 до 17:30)

Эл. почта: india.callcentre@tpv-tech.com

#### **Батареи**

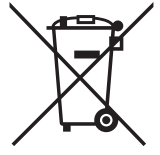

Для ЕС: Символ перечеркнутого мусорного контейнера на колесах указывает на недопустимость утилизации использованных батарей с другими бытовыми отходами! В соответствии с нормативами и законодательством страны для надлежащей утилизации и переработки отработанных батарей существует отдельная система сбора.

Для получения сведений о сборе отходов и доступных способах переработки обратитесь в местные органы управления.

Для Швейцарии: Использованные батареи подлежат возврату в пункт продажи.

Для других стран, не входящих в ЕС: По вопросам утилизации использованных батарей обращайтесь с местные органы управления.

В соответствии с Директивой 2006/66/EC Европейского Союза не допускается ненадлежащая утилизация батарей. Сбор использованных батарей осуществляется отдельной местной службой.

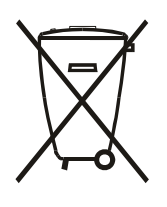

Após o uso, as pilhas e/ou baterias deverão ser entregues ao estabelecimento comercial ou rede de assistência técnica autorizada.

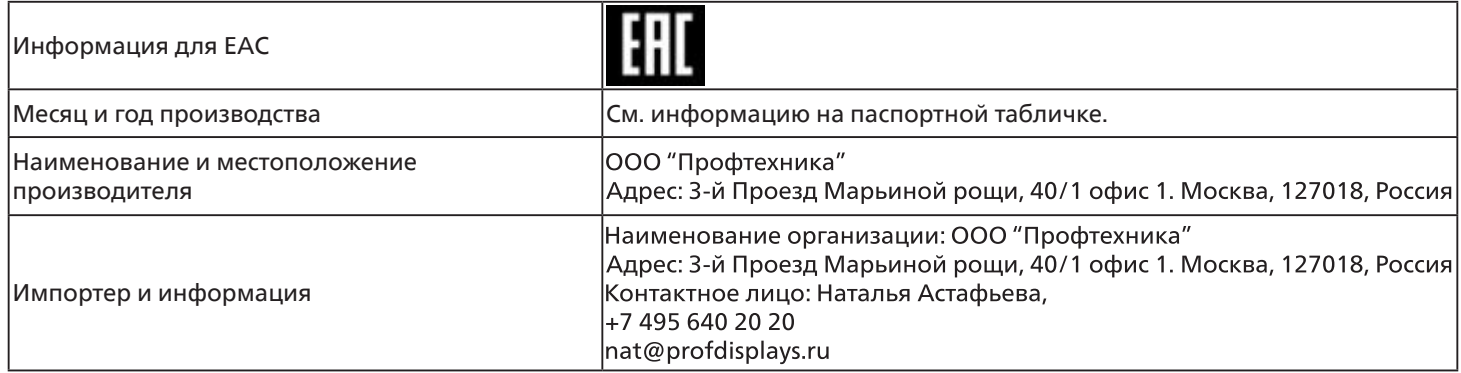

# <span id="page-12-0"></span>**2. Распаковка и установка**

# **2.1. Распаковка**

- Данное устройство упаковано в картонную коробку, вместе со стандартными комплектующими.
- Дополнительные комплектующие упакованы отдельно.
- Так как данный прибор имеет большие размеры и вес, выполнять его перемещение рекомендуется силами двух специалистов.
- После вскрытия картонной коробки проверьте комплектность и состояние ее содержимого.

#### ■ **Перед распаковкой**

- Полностью ознакомитесь с информацией о распаковке перед установкой.
- Проверьте состояние упаковки. Убедитесь, что упаковка не повреждена.
- Проведите необходимый осмотр, прежде чем вынимать монитор из коробки.
- Монитор должен устанавливать опытный специалист, чтобы не повредить его.

#### ■ **Примечание**

- Извлечение монитора из коробки должно выполняться двумя взрослыми людьми; монитор следует держать двумя руками.
- Держите за ручки.

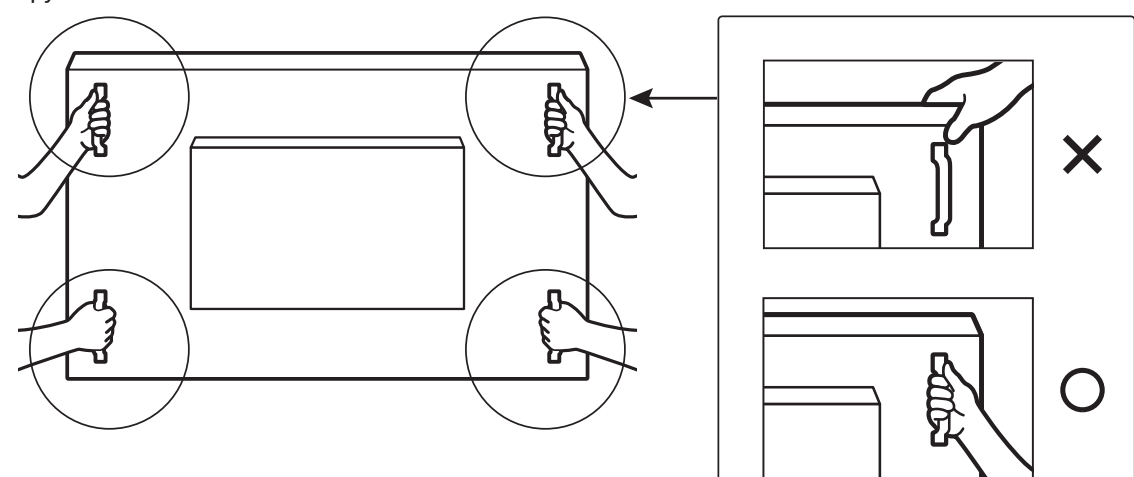

• Не беритесь за боковую панель монитора.

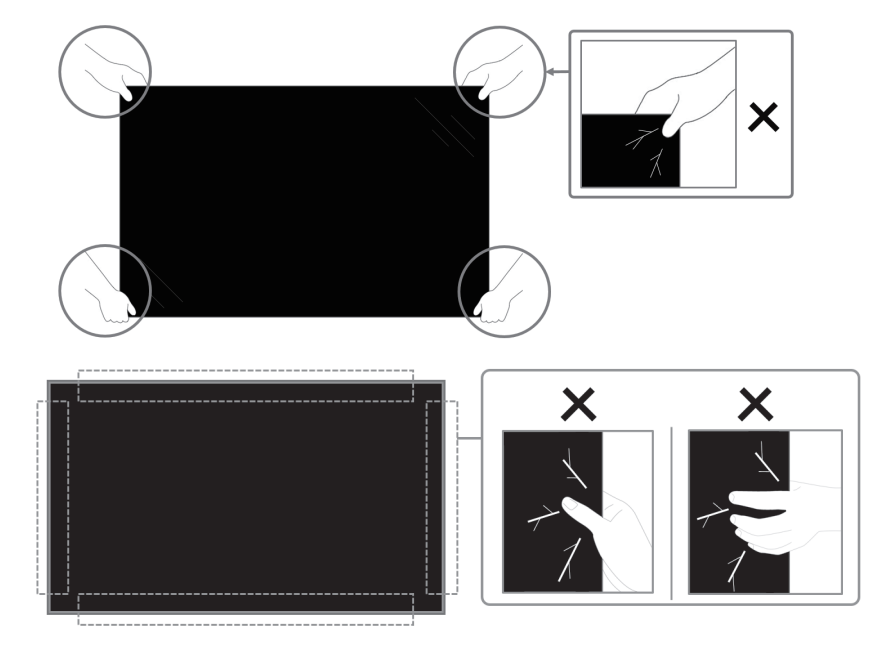

• При перемещении монитора держите его вертикально.

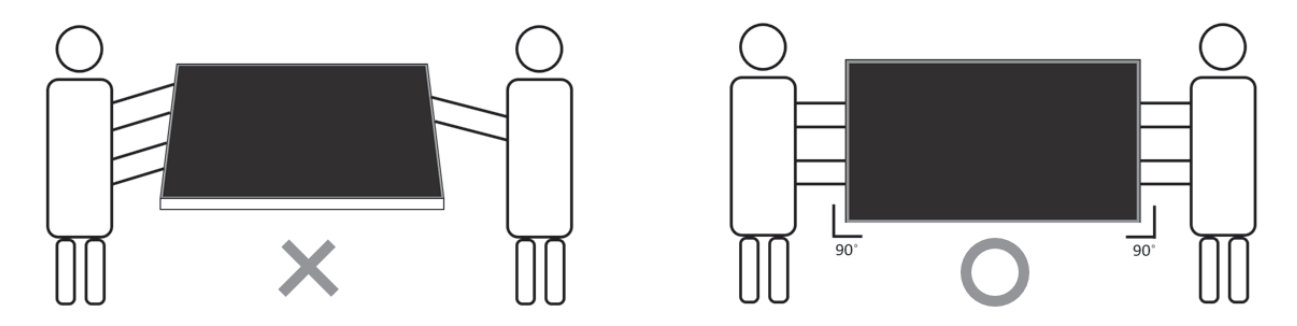

• Установите монитор в вертикальном положении, чтобы его вес равномерно распределялся по поверхности.

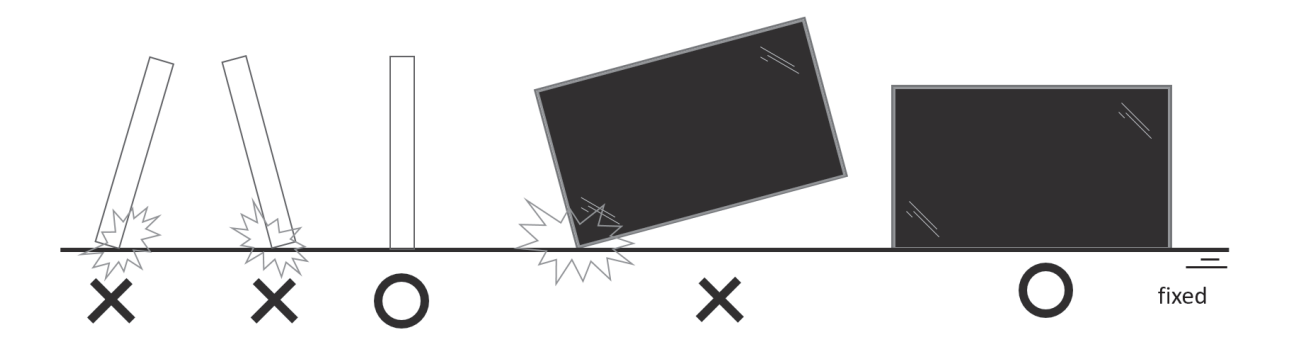

• Не наклоняйте и не крутите монитор при транспортировке.

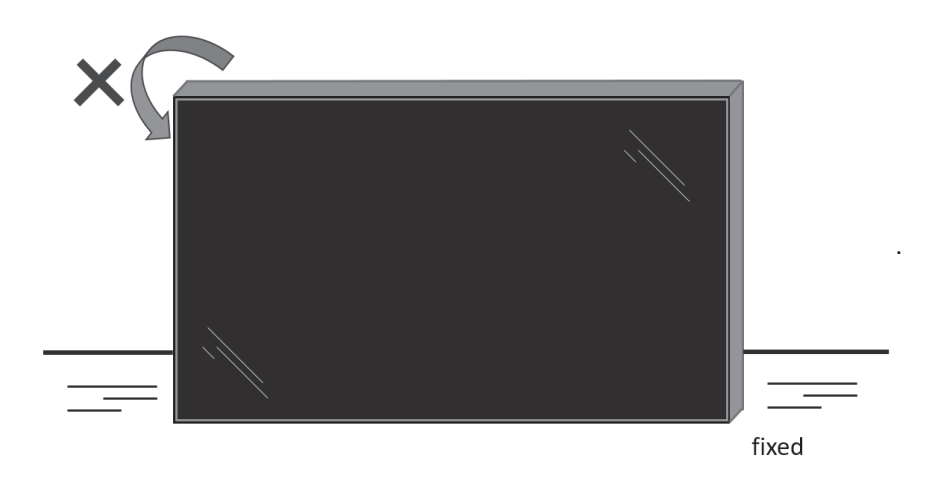

# <span id="page-14-0"></span>**2.2. Инструкции по проверке при распаковке**

- Прежде чем открыть упаковку, прочтите инструкции по проверке. (Инструкции по проверке напечатаны на верхней части коробки).
- Перед удалением пломбировочных наклеек убедитесь, что устройство находится в хорошем состоянии, в противном случае гарантия будет аннулирована.
- 1. Откройте коробку, достаньте упаковку с аксессуарами, затем снимите верхний слой защитной упаковки.
- 2. Снимите пластиковые фиксаторы на коробке.

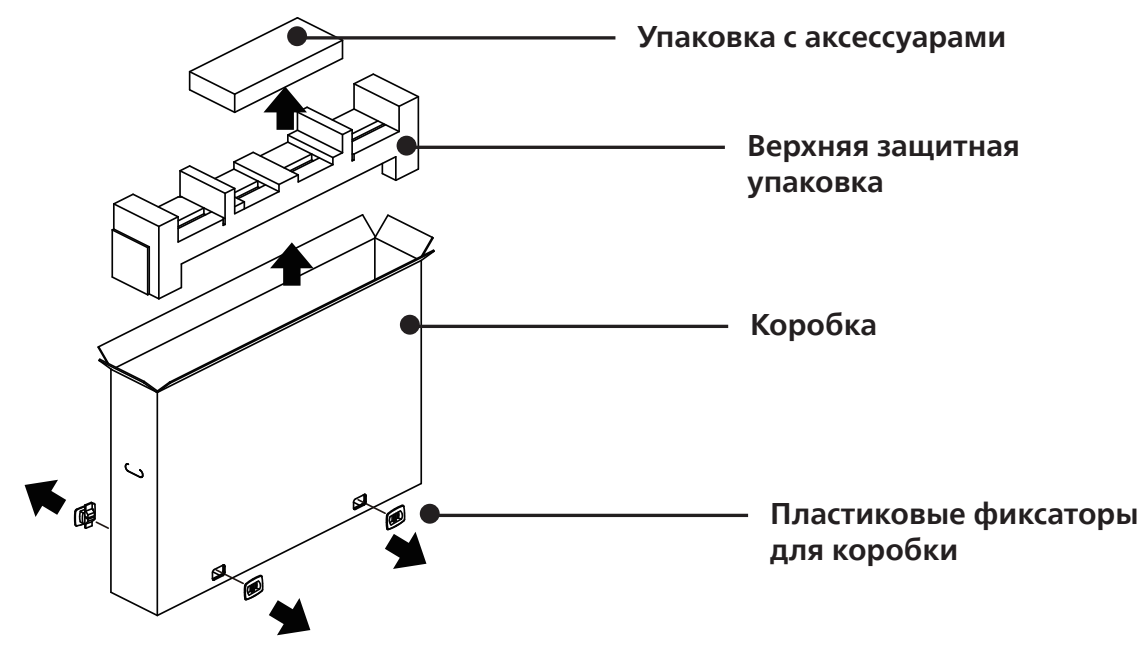

- 3. Аккуратно снимите верхнюю часть картонной коробки. Другой человек должен осторожно придерживать монитор. Несоблюдение данных инструкций может привести к падению монитора.
- 4. Снимите переднюю часть защитной упаковки.

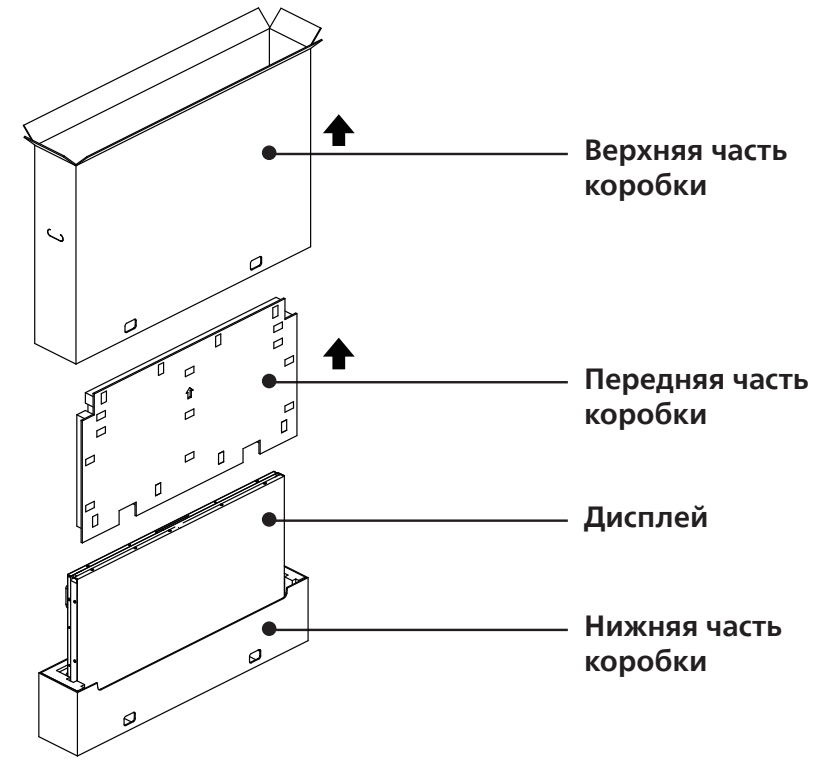

5. Надежно подключите кабель питания к задней панели монитора. Подключите другой конец кабеля питания к электрической розетке, чтобы включить питание монитора.

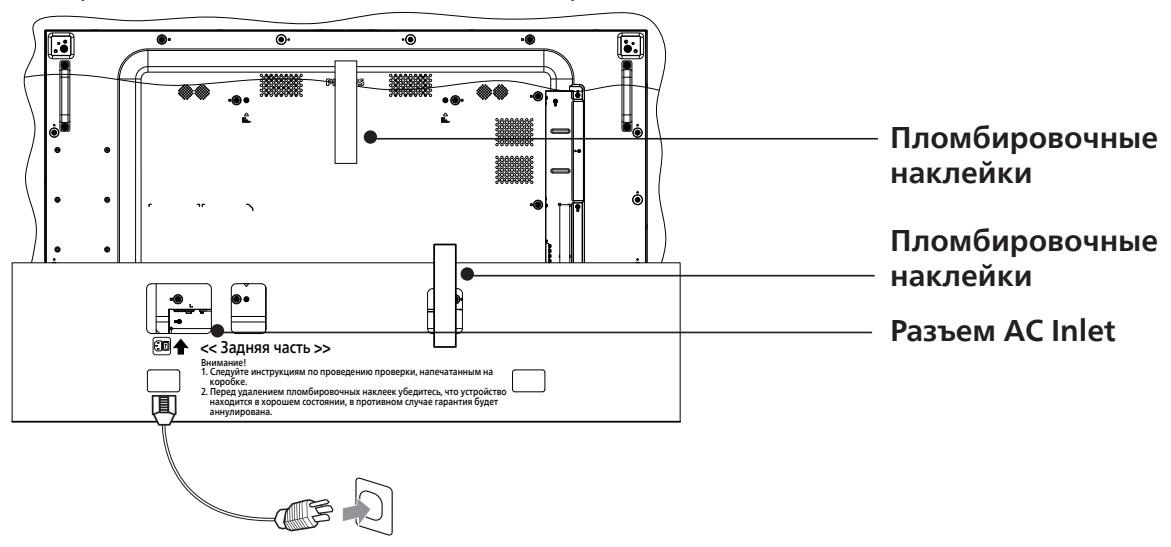

6. На мониторе отобразится тестовый белый экран. Внимательно осмотрите экран на наличие дефектов, особенно четыре угла монитора.

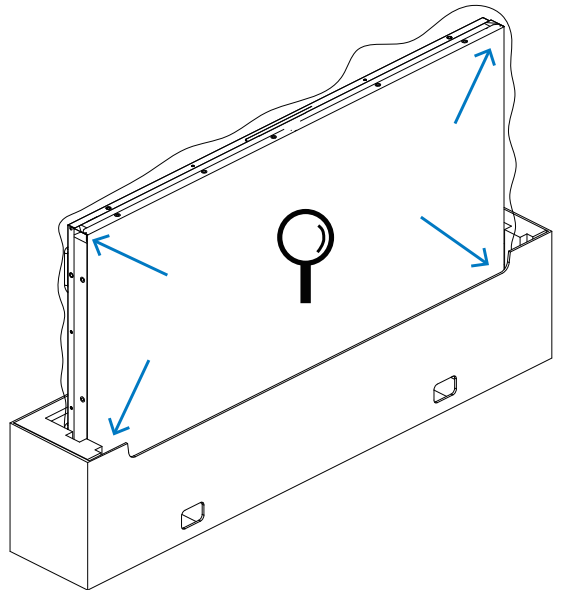

7. Если повреждений не обнаружено, удалите пломбировочные наклейки.

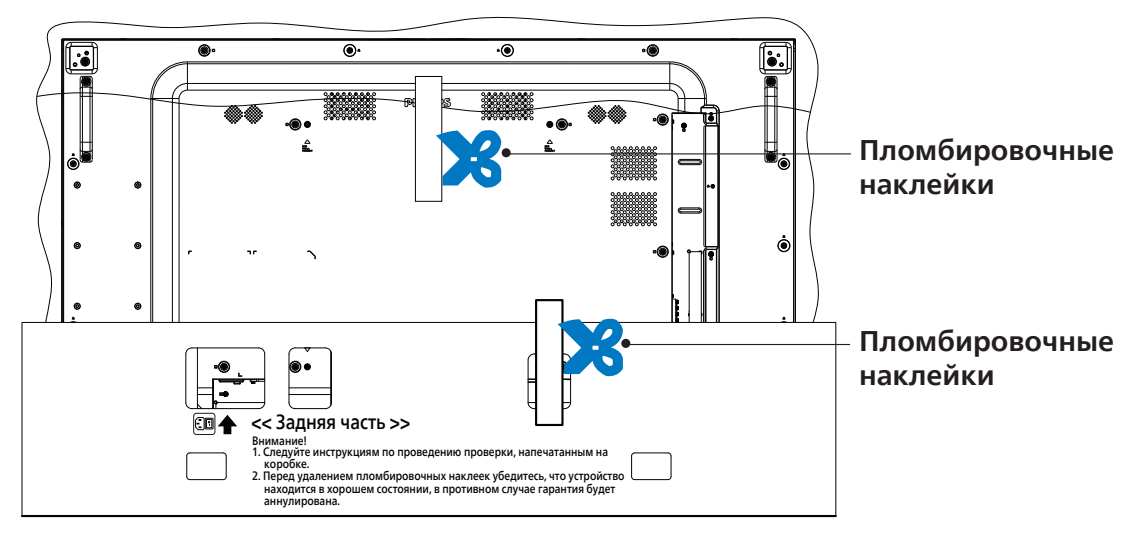

8. Установите комплект для настенного крепления.

![](_page_16_Figure_2.jpeg)

9. Закрепите монитор на стене.

![](_page_16_Figure_4.jpeg)

# <span id="page-17-0"></span>**2.3. Комплект поставки**

Проверьте наличие следующих изделий в полученном комплекте поставки:

- ЖК-монитор
- Пульт дистанционного управления с батарейками ААА
- Краткое руководство пользователя
- Кабель питания
- Кабель Display Port
- Кабель ИК-датчика
- Набор для выравнивания 1: 1 шт.
- Набор для выравнивания 2: 2 шт.
- Штырь для выравнивания: 2 шт.
- Разъем DB9 (мама) адаптер RJ12/45
- Кабель RJ45 для шлейфового соединения
- Крышка выключателя переменного тока
- Фиксатор проводов: 3 штуки
- Майларовый зазор: 3 штуки

![](_page_17_Figure_17.jpeg)

переменного тока 3 шт.

проводов, 3 шт.

Фиксатор

\* Различия в зависимости от региона.

Дизайн монитора и аксессуары могут отличаться от показанных выше.

ПРИМЕЧАНИЯ.

- Убедитесь в том, что для всех других регионов применяется сетевой кабель, который соответствует напряжению переменного тока в электрической розетке, предусмотрен нормами по технике безопасности, принятыми в определенной стране, и утвержден ими.
- Сохраняйте коробку и упаковочный материал для перевозки монитора.

# **2.4. Сведения по установке**

- Разрешается использовать только тот шнур питания, который поставляется в комплекте с устройством. При необходимости удлинения шнура обратитесь в сервисный центр компании.
- Устройство должно быть установлено на ровной поверхности, чтобы исключить его переворачивание. Для достаточной вентиляции оставляйте пространство между устройством и стеной. Запрещается устанавливать устройство на кухне, в ванной или в местах с повышенной влажностью. Невыполнение данного требования влечет за собой сокращение срока службы внутренних компонентов.
- Запрещается устанавливаться устройство на высоте более 3000 м. Невыполнение данного требования приведет к его поломке.

# <span id="page-18-0"></span>**2.5. Настенный монтаж**

Для установки монитора на стене требуется стандартный комплект для настенного монтажа (приобретается отдельно). Рекомендуется использовать интерфейс крепления, соответствующий требованиям стандарта TUV-GS и (или) UL1678 в Северной Америке.

![](_page_18_Figure_3.jpeg)

- 1. Застелите ровную поверхность защитным листом, которым был обернут монитор при упаковке. Положите монитор вниз экраном на защитный лист, чтобы защитить поверхность экрана от царапин в процессе установки.
- 2. Проверьте наличие всех принадлежностей для любых типов монтажа (настенное крепление, потолочное крепление и т. д.).
- 3. Выполните инструкции, описанные для базового монтажного комплекта. Несоблюдение инструкций по монтажу может привести к повреждению оборудования, либо травме пользователя или установщика. Гарантия на устройство не распространяется на повреждения, связанные с неправильной установкой.
- 4. С комплектом для настенного монтажа используйте монтажные винты М6 (длина которых на 10 мм больше толщины монтажного кронштейна) и надежно затяните их.

# **2.5.1. Решетка VESA**

![](_page_18_Picture_486.jpeg)

#### **Внимание!**

Для защиты монитора от падения:

- Для настенного или потолочного монтажа монитора рекомендуется использовать металлические кронштейны, приобретаемые отдельно. Подробные инструкции по установке представлены в руководстве к кронштейну.
- Для защиты монитора от падения в случае землетрясения и других стихийных бедствий обратитесь к изготовителю кронштейна за рекомендациями по выбору места установки.

#### **Обязательное пространство для вентиляции**

Оставьте пространство 100 мм для вентиляции сверху, сзади, справа и слева.

![](_page_18_Figure_16.jpeg)

# <span id="page-19-0"></span>**2.6. Монтаж в вертикальном положении**

Монитор можно установить в вертикальном положении.

Поверните монитор на 90 градусов против часовой стрелки, ориентируясь на заднюю сторону монитора. Логотип PHILIPS должен оказаться С ЛЕВОЙ СТОРОНЫ от вас в положении лицом к задней стороне монитора.

![](_page_19_Picture_4.jpeg)

# <span id="page-20-0"></span>**2.7. Инструкции по использованию набора для выравнивания**

#### **2.7.1. Установка набора для выравнивания**

- Перед установкой набора для выравнивания монитор должен быть правильно установлен на каркас видеостены.
- При установке набора для выравнивания рекомендуется обратиться за консультацией к квалифицированному специалисту. Наша компания не будет нести какую-либо ответственность в отношении прибора, если его установка не была выполнена квалифицированным специалистом.
- Для удобства установки набора для выравнивания используется входящий в комплект поставки винт с барашком.
- Используйте набор для выравнивания 1 в случае монтажа четырех мониторов встык.

![](_page_20_Picture_7.jpeg)

• Используйте набор для выравнивания 2 в случае монтажа двух мониторов встык.

![](_page_20_Figure_9.jpeg)

Примечание. При установке комплекта для выравнивания обратитесь за консультацией к специалисту сервисного центра. Мы не несем ответственности за выполнение монтажа не специалистами сервисного центра.

# <span id="page-21-0"></span>**2.8. Использование отделочного комплекта (дополнительно)**

Для защиты монитора и улучшения внешнего вида можно воспользоваться отделочным комплектом.

![](_page_21_Figure_3.jpeg)

\* Подробное описание см. в инструкции, вложенной в упаковку комплекта.

# <span id="page-22-0"></span>**2.9. Использование прокладки**

Прокладка используется для обеспечения нужного пространства между расположенными каскадом мониторами в режиме видеостены.

1. Снимите с прокладки защитную пленку.

![](_page_22_Picture_4.jpeg)

2. Наклейте прокладку на верхнюю поверхность монитора, где будет установлен другой монитор. Приклейте на верхнюю поверхность 2 прокладки.

![](_page_22_Figure_6.jpeg)

3. Аккуратно установите верхний монитор. В процессе установки мониторов оставьте между ними достаточно места для извлечения прокладки. Если прокладка плохо снимается, отрегулируйте положение монитора, оставив достаточное пространство.

![](_page_22_Figure_8.jpeg)

4. Приклейте другую прокладку на боковую поверхность и повторите действия, описанные в шаге 3.

![](_page_22_Picture_10.jpeg)

![](_page_22_Figure_11.jpeg)

# <span id="page-23-0"></span>**3. Описание деталей и функций**

# **3.1. Панель управления**

![](_page_23_Figure_3.jpeg)

# (1) Кнопка [(<sup>|</sup>)]

Кнопка служит для включения или перевода монитора в режим ожидания.

# <sup>2</sup> **Кнопка [MUTE] (БЕЗ ЗВУКА)**

Эта кнопка используется для отключения или повторного включения звука.

# <sup>3</sup> **Кнопка [INPUT] (ВХОД)**

Выбор источника сигнала.

Подтверждение выбора в экранном меню.

# <sup>4</sup> **Кнопка [ ]**

Увеличение подстройки в режиме активации экранного меню или увеличение громкости при выключенном экранном меню.

# <sup>5</sup> **Кнопка [ ]**

Уменьшение подстройки в режиме активации экранного меню или уменьшение громкости при выключенном экранном меню.

# <sup>6</sup> **Кнопка [ ]**

Перемещение выбранного элемента на один уровень вверх при активном экранном меню.

# <sup>7</sup> **Кнопка [ ]**

Перемещение выбранного элемента на один уровень вниз при активном экранном меню.

# <sup>8</sup> **Кнопка [MENU] (МЕНЮ)**

Возврат в предыдущее меню при активном экранном меню. Эту кнопку можно использовать для вызова экранного меню, если оно отключено.

#### <sup>9</sup> **ИК-приемник пульта дистанционного управления и индикатор питания**

- Получение команд от пульта дистанционного управления.
- Показывает рабочее состояние монитора:
	- При включении монитора загорается зеленый индикатор
	- При переходе монитора в режим ожидания загорается красный индикатор
	- При переходе монитора в режим APM загорается желтый индикатор
	- При включенной функции {РАСПИСАНИЕ РАБОТЫ} зеленый индикатор мигает, а красный горит
	- Мигающий красный индикатор указывает на то, что обнаружена неполадка
	- При отключении монитора от источника питания индикатор не горит

# <span id="page-24-0"></span>**3.2. Контакты входа/выхода**

![](_page_24_Figure_2.jpeg)

# <sup>1</sup> **ВХОД ПЕРЕМЕННОГО ТОКА**

Питание переменного тока от электрической розетки.

#### <sup>2</sup> **ГЛАВНЫЙ ПЕРЕКЛЮЧАТЕЛЬ ПИТАНИЯ**

Включение и выключение питания монитора от сети.

# <sup>3</sup> **ВЫХОД ПЕРЕМЕННОГО ТОКА**

Источник переменного тока подключается к разъему AC IN (ВХОД ПЕРЕМЕННОГО ТОКА) медиаплеера.

#### <sup>4</sup> **ИК-ВХОД**

Вход ИК-сигнала для использования функции сквозного канала.

#### ПРИМЕЧАНИЯ.

• Датчик пульта ДУ не работает при подключении к разъему [IR IN (ИК-вход)].

#### <sup>5</sup> **ВХОД сигнала управления /** <sup>6</sup> **ВЫХОД сигнала управления**

Разъем RJ45 поддерживает RS232 и ИК-сигналы для функции сквозного управления.

#### <sup>7</sup> **ВХОД DVI**

Видеовход DVI.

- <sup>8</sup> **ВХОД HDMI 1 /** <sup>9</sup> **ВХОД HDMI 2** Аудио/видеовход HDMI.
- <sup>10</sup> **ВХОД VGA (миниатюрный разъем типа D)** VGA видеовход.
- <sup>11</sup> **ВХОД DisplayPort**  DisplayPort видеовход.
- <sup>12</sup> **Вход LINE IN на компьютере** Аудиовход для источника сигнала VGA (стереонаушники с разъемом 3,5 мм).
- <sup>13</sup> **ВХОД RJ45 /** 14 **ВЫХОД RJ45** Функция управления ЛВС для приемки сигнала пульта ДУ из центра управления.
- <sup>15</sup> **АУДИО ВЫХОД** Аудиовыход на внешнее аудио-видеоустройство.
- <sup>16</sup> **Сервисный порт USB** Подключение USB-накопителя.
- <sup>17</sup> **ВЫХОД DisplayPort** Выход видеосигнала DisplayPort.
- <sup>18</sup> **ПЕРЕКЛЮЧАТЕЛЬ ДИНАМИКА** Внутренний включатель/выключатель динамика.
- <sup>19</sup> **ВЫХОД ДЛЯ ПОДКЛЮЧЕНИЯ ДИНАМИКОВ** Подключение выходного аудиосигнала к внешним динамикам.

# <span id="page-25-0"></span>**3.3. Пульт дистанционного управления**

# **3.3.1. Общие функции**

![](_page_25_Picture_3.jpeg)

# <sup>1</sup> **Кнопка ПИТАНИЯ [** / **]**

[ ]Включение питания. [○]Выключение питания.

# <sup>2</sup> **Кнопки [ВОСПРОИЗВЕДЕНИЕ]**

Ускоренная перемотка назад / Воспроизведение / Ускоренная перемотка вперед / Стоп / Пауза.

# <sup>3</sup> **Кнопка ГЛАВНАЯ СТРАНИЦА [ ]**

Доступ к экранному меню.

# <sup>4</sup> **Кнопка ИСТОЧНИК [ ]**

Выбор источника входного сигнала. Кнопкой  $[\bigcap]$ или [ ] выберите **USB, Сеть, HDMI 1, HDMI 2,**  DisplayPort, DVI-D, VGA. Нажмите на кнопку [OK] для подтверждения выбора и выхода.

- **(5) Кнопка СПИСОК [** $\equiv$ **]** Зарезервировано.
- <sup>6</sup> **Кнопка ИНФОРМАЦИЯ [ ]**

Просмотр информации о текущей деятельности

- <sup>7</sup> [ ]**[ ]**[ ][ ]**Кнопки НАВИГАЦИИ**
	- Навигация в меню и выбор элементов.
- **8 Кнопка [ОК]** подтверждение ввода или выбора.
- <sup>9</sup> **Кнопка НАЗАД [ ]**

Возврат на предыдущую страницу меню или выход из предыдущей функции.

<sup>10</sup> **Кнопка БЕЗ ЗВУКА [ ]**

Служит для выключения/включения звука.

- <sup>11</sup> **[ ] [ ] [ ] [ ] Цветные кнопки** Зарезервировано
- <sup>12</sup> **[Цифровые] кнопки**

Ввод текста для сетевого параметра и установка ID для ID режима

<sup>13</sup> **Кнопка ФОРМАТ [ ]**

Изменение режима увеличения.

<sup>14</sup> **Кнопка ПАРАМЕТРЫ [ ]**

Просмотр доступных параметров, меню изображения и звука.

- <sup>15</sup> **Кнопка POINTER [ ]** Зарезервировано
- <sup>16</sup> **Кнопка НАСТРОЙКА [ ]** Просмотр доступных параметров, меню изображения и звука.
- <sup>17</sup> **[ ] [ ] Кнопки ГPOМКOCТЬ**

Выполните настройку громкости.

# <span id="page-26-0"></span>**3.3.2. Идентификатор пульта ДУ**

Настройка кода пульта ДУ при использовании нескольких мониторов.

![](_page_26_Figure_3.jpeg)

Нажмите кнопку [ID]. Красный индикатор дважды мигнет.

1. Нажмите кнопку [ID SET] не менее 1 секунды для входа в режим идентификации. Загорится красный индикатор.

Повторно нажмите на кнопку [ID SET] для выхода из режима идентификации. Красный индикатор гаснет.

Цифровыми кнопками [0] - [9] выберите монитор для управления.

Например, нажмите кнопки [0] и [1] для монитора №1, нажмите кнопки [1] и [1] для монитора №11.

Диапазон номеров: от [01] до [255].

- 2. Если в течение 10 секунд не нажимается ни одна кнопка, режим идентификации закрывается.
- 3. При ошибочном нажатии на кнопку подождите 1 секунду, пока потухнет и снова загорится красный индикатор, и снова нажмите на нужные цифры.
- 4. Нажмите кнопку [ВВОД] для подтверждения. Красный индикатор дважды мигает и гаснет.

# **ПРИМЕЧАНИЕ.**

- Нажмите кнопку [NORMAL] (НОРМАЛЬНЫЙ). Дважды мигает зеленый индикатор, указывая на обычный режим работы монитора.
- Перед выбором номера монитора, идентификационные номера следует установить для каждого монитора.
- Используйте клавишу « » (пауза) на пульте ДУ для остановки изображения на экране. Клавиша « » (воспроизведение) на пульте ДУ используется для возобновления показа изображения на экране.
- Функцию фиксации изображения на экране можно применить только к «реальным» видеоисточникам, таким как VGA, HDMI, DVI, DP.
- Любое действие с пультом ДУ или изменение видеорежима возобновляет показ изображения на экране.

# <span id="page-27-0"></span>**3.3.3. Установка батареек в пульт дистанционного управления**

Пульт дистанционного управления работает от двух батареек ААА 1,5 В.

Для установки или замены батареек:

- 1. Нажмите и сдвиньте крышку для открытия отсека.
- 2. Вставьте батарейки, соблюдая полярность (+) и (-).
- 3. Установите крышку батарейного отсека на место.

#### **Внимание!**

При неправильном использовании батареек может произойти протечка или взрыв. Рекомендуется неукоснительно соблюдать следующие инструкции:

- Вставьте батарейки «ААА», соблюдая полярность (+) и (-).
- Не используйте одновременно батарейки различных типов.
- Запрещается использовать новые батарейки вместе со старыми. Невыполнение этого требования может привести к протечке или сокращению срока службы батареек.
- Извлекайте разряженные батарейки сразу во избежание протечки электролита в батарейный отсек. Не прикасайтесь к кислоте из поврежденной батарейки, так как это может вызвать повреждение кожных покровов.
- Запрещается сжигать батарейки в огне или разогретой печи, механически уничтожать или разрезать их, так как это может привести к взрыву; оставлять батарейки в условиях высокой температуры, так как это может привести к взрыву или утечке горючей жидкости или газа; а также подвергать батарейки воздействию очень низкого давления, так как это может привести к взрыву или утечке горючей жидкости или газа.

Примечание. Извлекайте батарейки из батарейного отсека, если устройство долго не используется.

# **3.3.4. Обращение с пультом дистанционного управления**

- Не роняйте и не трясите пульт ДУ.
- Не допускайте попадания жидкости внутрь пульта ДУ. При попадании воды в пульт ДУ сразу протрите его сухой салфеткой.
- Не оставляйте пульт ДУ возле источников тепла и пара.
- Не пытайтесь разбирать пульт ДУ, кроме случаев замены его батареек.

# **3.3.5. Зона действия пульта дистанционного управления**

Направьте пульт ДУ на приемник монитора.

Пульт ДУ действует на расстоянии не более 5 м от приемника на мониторе, под углом 20 градусов влево и вправо.

ПРИМЕЧАНИЕ. 

- Функции пульта ДУ могут нарушаться в том случае, если приемник на мониторе находится под воздействием прямых солнечных лучей или интенсивного освещения, либо при наличии препятствия на пути передачи сигнала.
- Используйте кабель ИК-датчика для улучшения работы пульта ДУ. (Подробная информация представлена в [Подключение](#page-32-1) через ИК[порт](#page-32-1) на стр. 31 )

![](_page_27_Picture_26.jpeg)

# <span id="page-28-0"></span>**4. Подключение внешнего оборудования**

- **4.1. Подключение внешнего оборудования (мультимедийное оборудование)**
- **4.1.1. Использование входа видеосигнала HDMI**

![](_page_28_Figure_4.jpeg)

# **4.2. Подключение ПК**

# **4.2.1. Использование входа VGA**

![](_page_28_Figure_7.jpeg)

![](_page_28_Figure_8.jpeg)

# <span id="page-29-0"></span>**4.2.3. Использование входа HDMI**

![](_page_29_Figure_2.jpeg)

# **4.2.4. Использование входного разъема DisplayPort**

![](_page_29_Figure_4.jpeg)

# **4.3. Подключение аудиооборудования**

# **4.3.1. Подключение внешнего источника звукового сигнала**

![](_page_29_Figure_7.jpeg)

# <span id="page-30-0"></span>**4.4. Последовательное подключение нескольких мониторов**

Для таких приложений, как панель меню, можно последовательно соединить между собой несколько мониторов.

# **4.4.1. Подключение монитора**

Подсоедините [RJ45] ноутбука к разъему [ВХОД RJ45] МОНИТОРА 1, подсоедините разъем [ВЫХОД RJ45] МОНИТОРА 1 к разъему [ВХОД RJ45] МОНИТОРА 2.

![](_page_30_Figure_5.jpeg)

Подсоедините разъем [USB] к адаптеру, а затем к разъему [ВХОД сигнала управления] МОНИТОРА 1, подсоедините разъем [ВЫХОД сигнала управления] МОНИТОРА 1 к разъему [ВХОД сигнала управления] МОНИТОРА 2.

![](_page_30_Figure_7.jpeg)

# **4.4.2. Подключение источника цифрового видеосигнала**

Подсоедините разъем [DP] ноутбука к разъему [ВХОД DP] МОНИТОРА 1, подсоедините разъем [ВЫХОД DP] МОНИТОРА 1 к разъему [ВХОД DP] МОНИТОРА 2.

![](_page_30_Figure_10.jpeg)

Подсоедините разъем [DVI] ноутбука к разъему [ВХОД DVI] МОНИТОРА 1, подсоедините разъем [ВЫХОД DP] МОНИТОРА 1 к разъему [ВХОД DP] МОНИТОРА 2.

![](_page_31_Figure_2.jpeg)

Подсоедините разъем [HDMI] ноутбука к разъему [ВХОД HDMI] МОНИТОРА 1, подсоедините разъем [ВЫХОД DP] МОНИТОРА 1 к разъему [ВХОД DP] МОНИТОРА 2.

![](_page_31_Picture_4.jpeg)

Подсоедините разъем [VGA] ноутбука к разъему [ВХОД VGA] МОНИТОРА 1, подсоедините разъем [ВЫХОД DP] МОНИТОРА 1 к разъему [ВХОД DP] МОНИТОРА 2.

![](_page_31_Figure_6.jpeg)

# <span id="page-32-0"></span>**4.5. Подключение через ИК-порт**

<span id="page-32-1"></span>![](_page_32_Figure_2.jpeg)

ПРИМЕЧАНИЕ. 

- 1. При подключении разъема [ИК-ВХОД] датчик пульта ДУ монитора не работает.
- 2. Сквозной ИК-канал допускает подключение не более 9 мониторов.
- 3. ИК-канал при шлейфовом соединении через порт «ВХОД/ВЫХОД сигнала управления» допускает подключение не более 9 мониторов.

# <span id="page-33-0"></span>5. **Эксплуатация**

ПРИМЕЧАНИЕ. Описанные в данном разделе кнопки управления относятся к пульту ДУ, если не указано иное.

# **5.1. Просмотр подключенного источника видеосигнала**

- 1. Нажмите кнопку [ ] ИСТОЧНИК.
- 2. Кнопкой [ [ ] или [  $\bigtriangledown$ ] выберите устройство, а затем нажмите кнопку [ОК].

# **5.2. Изменение формата изображения**

Можно изменить формат изображения в соответствии с параметрами источника видеосигнала. Каждый источник видеосигнала поддерживает определенные форматы изображения.

Доступные форматы изображения зависят от источника видеосигнала.

- 1. Нажмите кнопку [**38]** FORMAT (Формат) для выбора формата изображения.
	- Режим ПК: {Full} (Полный) / {4:3} / {1:1} / {16:9}/ {21:9}/ {Custom} (Особый).
	- Режим видео: {Full} (Полный) / {4:3} / {1:1} / {16:9} / {21:9} / {Custom} (Особый).

# **6. Экранное меню**

Ниже приведен общий вид структуры экранных меню. Можно использовать его для справки при выполнении дальнейших настроек монитора.

# **6.1. Навигация в экранном меню**

# **6.1.1. Навигация в экранном меню с помощью пульта дистанционного управления**

![](_page_33_Picture_16.jpeg)

- 1. Нажмите кнопку [ ] на пульте дистанционного управления для вызова экранного меню.
- 2. Выбор элементов для корректировки выполняется кнопкой  $[\bigcirc]$  или  $[\heartsuit]$ .
- 3. Нажмите кнопку [ОК] или [D] для входа в подменю.
- 4. В подменю нажмите кнопку [(1) или [  $\bigcirc$ ] для просмотра элементов, для настройки параметров нажмите кнопку  $\left[\begin{matrix} 0 \\ 1 \end{matrix}\right]$  или  $\left[\begin{matrix} 0 \\ 1 \end{matrix}\right]$ . При наличии подменю нажмите кнопку  $\left[\begin{matrix} 0 \\ 1 \end{matrix}\right]$ или  $[D]$  для входа в подменю.

5. Нажмите кнопку [ $\leftarrow$ ] для возврата в предыдущее меню или кнопку [ ] для выхода из экранного меню.

#### ПРИМЕЧАНИЯ.

- Если экранное меню закрыто, нажмите кнопку  $[\bigcirc]$  для вызова меню {Уст. изобр.}.
- Если экранное меню закрыто, нажмите кнопку  $[\heartsuit]$  для вызова меню {Источник звука}.

#### **6.1.2. Навигация в экранном меню с помощью клавиш управления на мониторе**

- 1. Нажмите кнопку [МЕНЮ] для вызова экранного меню.
- 2. Выбор элементов для корректировки выполняется кнопкой  $[+]$  или  $[$ — $]$ .
- 3. Для входа в подменю нажмите кнопку  $[+]$ .
- 4. В подменю нажмите кнопку [1] или [7] для просмотра элементов, для настройки параметров нажмите кнопку  $[+]$  или  $[$ — $]$ . При наличии подменю нажмите кнопку  $[$  $+$  $]$ для входа в подменю.
- 5. Нажмите кнопку [МЕНЮ] для возврата в предыдущее меню или несколько раз нажмите кнопку [МЕНЮ] для выхода из экранного меню.

# **6.2. Обзор экранного меню**

# **6.2.1. Меню Picture (Изображ.)**

![](_page_33_Picture_1035.jpeg)

#### **Brightness (Яркость) (Picture (Изображ.))**

Настройка общей яркости изображения и яркости фона (подсветки).

#### **Contrast (Контрастность)**

Настройка коэффициента контрастности изображения для входного сигнала.

#### **Sharpness (Резкость)**

Эта функция цифровыми средствами обеспечивает четкость изображения при любой синхронизации.

Она позволяет получать изображения с различной степенью контрастности и устанавливается отдельно для каждого режима изображения.

#### **Black level (Ур. черного)**

Настройка яркости изображения фона.

<span id="page-34-0"></span>ПРИМЕЧАНИЕ. Режим изображения sRGB является стандартным и не изменяется.

#### **Tint (Тон) (Оттенок)**

Настройка оттенка изображения.

При нажатии на кнопку + телесный тон приобретает оттенок зеленого.

При нажатии на кнопку - телесный тон приобретает оттенок малинового.

ПРИМЕЧАНИЕ. Только в режиме VIDEO.

# **Color (Цвет) (Насыщенность)**

Настройка цвета изображения.

Нажмите кнопку +, чтобы увеличить глубину цвета. Нажмите кнопку -, чтобы уменьшить глубину цвета. ПРИМЕЧАНИЕ. Только в режиме VIDEO

#### **Noise Reduction (Шумоподав.)**

Настройка уровня шумоподавления.

#### **Gamma (Гаммы)**

Выберите гамму монитора. Эта функция связана с яркостными характеристиками входного сигнала. Доступны следующие значения: {Native} (Исходный) / {2.2} / {2.4} / {s gamma} (S гамма) / {D-image}.

ПРИМЕЧАНИЕ. Режим изображения sRGB является стандартным и не изменяется.

#### **Color temperature (Цв. темп.)**

Функция служит для настройки цветовой температуры.

При уменьшении цветовой температуры изображение приобретает красноватый оттенок, а при увеличении синеватый оттенок.

![](_page_34_Picture_1035.jpeg)

![](_page_34_Picture_1036.jpeg)

ПРИМЕЧАНИЕ.

- Уровни красного, зеленого и синего цвета регулируются цветными полосами.
- В режиме Пользователь 1 диапазон регулировки R/B/ G составляет 0–255.
- В режиме Пользователь 2 диапазон регулировки цветовой температуры составляет 3000–10 000k.

#### **Smart picture (Уст. изобр.)**

Настройка качества изображения

Режим ПК: {Standard} (Стандартный) / {Highbright} (Высокая яркость) / {sRGB}.

Режим видео: {Standard} (Стандартный) / {Highbright} (Высокая яркость) / {Cinema} (Кинотеатр).

#### **Smart power (Эконом.энергии)**

Функция «Эконом.энергии» не относится к регулировке яркости:

- 1. Начальная настройка яркости 75 (в диапазоне от 0 до 100) Потребляемая мощность составляет 70% от максимального значения.
- 2. Эконом.энергии

OFF (ВЫКЛ.): нет адаптации MEDIUM (СРЕДНИЙ): Потребляемая мощность составляет 80% от текущих параметров HIGH (ВЫСОКИЙ): Потребляемая мощность составляет 65% от текущих параметров

#### **Color Space (Цветовое пространство)**

Настройка цветового пространства RGB PC (RGB ПК) / RGB Video (RGB Видео) / REC601 / REC702 / Auto (Авто).

#### **Local Dimming (Локальное затемнение)**

Включение/выключение функции локального затемнения.

#### **Overscan (Увелич.растр)**

Изменение области изображения на мониторе.

ON (Вкл.): Область отображения составляет примерно 95%.

OFF (Выкл.): Область отображения составляет примерно 100%.

#### **Uniformity (Однородность)**

Включение/выключение функции однородности.

#### **Picture reset (Сброс Изображения)**

Сброс всех параметров настройки в меню «Изображ.».

# **6.2.2. Меню Screen (Экран)**

![](_page_34_Picture_46.jpeg)

#### **H position (Положение (Г))**

Регулировка положения изображения по горизонтали в области отображения ЖК-монитора.

Нажмите кнопку «+» для перемещения экрана вправо.

Нажмите кнопку «–» для перемещения экрана влево.

#### **V position (Положение (В))**

Регулировка положения изображения по вертикали в области отображения ЖК-монитора.

Нажмите кнопку «+» для перемещения экрана вверх.

Нажмите кнопку «–» для перемещения экрана вниз.

#### **Clock (Синхронизация)**

Нажмите кнопку «+» для увеличения ширины изображения на экране вправо.

Нажмите кнопку «–» для уменьшения ширины изображения на экране влево.

ПРИМЕЧАНИЕ. Только для входа VGA.

#### **Clock phase (Фаза синхронизации)**

Увеличение или уменьшение значения этого параметра позволяет улучшить фокусировку, четкость и устойчивость изображения.

ПРИМЕЧАНИЕ. Только для входа VGA

#### **Zoom mode (Режим увеличения)**

Режим ПК: {Full} (Полный) / {4:3} / {1:1} / {16:9}/ {21:9}/ {Custom} (Особый).

Режим видео: {Full} (Полный) / {4:3} / {1:1} / {16:9}/ {21:9}/ {Custom} (Особый).

\* Настройка режима увеличения определена для входного сигнала. Если ввод сигнала выполняется в нескольких окнах, параметры настройки применяются к окнам с одинаковым входным сигналом.

В экранном меню информации отображаются последние параметры настройки.

![](_page_35_Picture_658.jpeg)

#### **Custom zoom (Пользоват. масштаб)**

Эта функция используется для дальнейшего изменения масштаба, с учетом особенностей конкретного изображения.

#### ПРИМЕЧАНИЕ. Эта функция применяется только при установке для параметра {Режим увеличения} значения {Custom} (Особый).

![](_page_35_Picture_659.jpeg)

#### **Auto adjust (Автонастройка)**

Нажмите кнопку «Установить», чтобы автоматически определить и настроить параметры «Положение (Г)», «Положение (В)», «Синхронизация» и «Фаза».

#### **Screen reset (Сброс экрана)**

Восстановление заводских настроек в меню экрана.

# <span id="page-36-0"></span>**6.2.3. Меню Audio (Звук)**

![](_page_36_Picture_2.jpeg)

![](_page_36_Picture_3.jpeg)

#### **Balance (Баланс)**

Акцентирование баланса левого или правого звукового выхода.

#### **Treble (Высокие Частоты)**

Служит для увеличения или уменьшения высоких звуков.

#### **Bass (Низкие Частоты)**

Служит для увеличения или уменьшения низких звуков.

#### **Volume (Громкость)**

Служит для увеличения или уменьшения громкости аудиосигнала.

#### **Audio out (Аудиовыход) (линейный выход)**

Служит для увеличения или уменьшения громкости линейного аудиосигнала.

#### **Maximum volume (Макс. громкость)**

Установите собственное значение для ограничения максимальной громкости. Это позволит исключить слишком сильную громкость звука.

#### **Minimum volume (Мин. громкость)**

Установите собственное значение для ограничения минимальной громкости.

#### **Mute (Без звука)**

Служит для выключения/включения звука.

#### **Speaker (Динамики)**

Служит для включения/выключения внутреннего динамика.

ПРИМЕЧАНИЕ. Эта функция доступна, только если «Синхронизация аудиовыхода» включена.

#### **Sync. Volume (Синх. Громкость)**

Включение и выключение регулировки громкости аудиовыхода (линейного) для синхронизации со встроенными динамиками, но звук встроенного динамика PD будет принудительно отключен.

#### **Audio source (Источник звука)**

Выбор источника входного звукового сигнала. Analog (Аналоговый): звук от входного источника Digital (Цифровой): звук от аудио HDMI/DVI. DisplayPort: звук от источника DP.

#### **OPS Audio (OPS Аудио)**

Выберите OPS аудио от:

- {Digital} (цифровой)–(по умолчанию)
- {Analog} (аналоговый)

\*Только для моделей с OPS.

#### **Audio reset (Сброс звука)**

Сброс всех параметров настройки в меню "Звук" до заводских параметров по умолчанию.

#### **6.2.4. Меню PIP**

![](_page_36_Picture_35.jpeg)

#### **Sub mode (Доп. окно)**

Выбор дополнительного окна.

Выберите: {Off} (Выкл.) / {PIP} / {PBP} / {Quick swap} (Быстрая замена).

<span id="page-37-0"></span>![](_page_37_Figure_1.jpeg)

#### **PIP size (Размер PIP)**

Выбор размера дополнительного изображения в режиме PIP (Картинка в картинке).

Выберите: {Small} (Маленький) / {Medium} (Средний) / {Large} (Большой).

#### **PIP position (Положение PIP)**

Выбор положения дополнительного изображения в режиме PIP (Картинка в картинке).

Выберите: {Bottom-Right} (Вниз-вправо) / {Bottom-Left} (Вниз-влево) / {Top-Right} (Вверх-вправо) / {Top-Left} (Вверх-влево) / {Center} (Центр) / {Custom} (Особый).

#### **PIP change (Изменить PIP)**

Переключение входного сигнала: Основное и PIP / PBP / Быстрая замена.

#### **PIP source (Источник PIP)**

Выбор входного сигнала для дополнительного изображения.

ПРИМЕЧАНИЕ. HDMI1 и HDMI2 не могут сосуществовать в режиме PIP.

![](_page_37_Picture_915.jpeg)

#### **PIP audio (Звук PIP)**

Выбор источника звука в меню «Доп. окно».

- {Main} (Основное) выбор звукового сигнала из основного изображения
- {Sub} (Второй) выбор звукового сигнала из дополнительного изображения.

#### **PIP reset (Сброс PIP)**

Сброс всех параметров настройки в меню PIP до заводских параметров по умолчанию.

- Функция Картинка в картинке доступна только для определенных сочетаний источников звуковых сигналов, как показано в нижеследующей таблице.
- Кроме того, доступность функции «Картинка в картинке» зависит от разрешения используемого входного сигнала.

# **6.2.5. Меню Configuration 1 (Конфиг. 1)**

![](_page_37_Picture_916.jpeg)

![](_page_37_Picture_24.jpeg)

#### **Switch on state (Состояние при вкл.)**

Выбор состояния монитора для использования при следующем включении питания.

- {Power off} (Выкл. питание) при включении сетевого кабеля в розетку монитор не включается.
- {Forced on} (Принудит. вкл.) монитор включается при включении сетевого кабеля в розетку.
- {Last status} (Посл. состояние) Монитор возвращается к предыдущему статусу питания (вкл./выкл./ ожидание) при снятии и замене сетевого шнура.

#### **Panel saving (Сохранение окна)**

Служит для включения функций сохранения окна и снижения риска «инерционных» или «фантомных» изображений.

- ${Brightness}(βp\kappa oct)$  при выборе ${On}(B\kappa n.)$  () выполняется уменьшение яркости изображения до необходимого уровня. При выборе данной опции настройка «Яркость» в меню «Изображ.» неактивна.
- {Pixel shift} (Сдвиг пикселей) служит для установки временного интервала ({Auto} (Авто) / {10 – 900} секунд / {Off} (Выкл.)), по истечении которого изображения на мониторе слегка расширяется, а пиксели смещаются в четырех направлениях (вверх, вниз, влево и вправо).

<span id="page-38-0"></span>• {Cooling fan} (Охлаждающий вентилятор) — установка скорости вентилятора {Off} (Выкл.) (По умолчанию) / {Auto} (Авто) / {Low} (Низкая) / {Medium} (Средняя) / {High} (Высокая).

#### **RS232 routing (RS232 маршрут.)**

Выбор порта сетевого управления.

Выберите: {RS232/LAN}/{OPS RS232/LAN}.

#### **Boot on source (Загруз. источн.)**

Активация этого параметра позволяет выбирать источник при загрузке.

Вход: выбор источника входного сигнала при загрузке.

#### **WOL**

Включение или выключение функции wake on LAN (активации по ЛВС).

Выберите: {Off} (Выкл.) / {On} (Вкл.)

#### **Light sensor (Световой датчик) (требуется принадлежность Philips: Блок внешних датчиков CRD41)**

Позволяет включать и выключать настройку подсветки в зависимости от условий освещения.

Выберите: {Off} (Выкл.) / {On} (Вкл.)

#### **Human sensor (Датчик присутствия) (требуется принадлежность Philips: Блок внешних датчиков CRD41)**

Датчик присутствия определяет приближение к монитору людей.

Подсветка монитора выключается, если присутствие людей не обнаруживается в течение установленного времени.

Как только к монитору снова подходят люди, подсветка снова включается.

Варианты:

• {Off} (Выкл.), (По умолчанию), {10 Min.}, {20 Min.}, {30 Min.}, {40 Min.}, {50 Min.}, {60 Min.}.

#### **NetworkSettings (Параметры сети)**

- Вкл. DHCP -> Невозможно изменить IP address (Адрес IP) / Subnet mask (Маска подсети) / Default gateway (Базовый шлюз).
- Выкл. DHCP -> Можно ввести вручную IP address (Адрес IP) / Subnet mask (Маска подсети) / Default gateway (Базовый шлюз).

#### **Power LED Light (Индик. питания)**

Функция позволяет включать и выключать индикатор питания.

Выберите {On} (Вкл.) в нормальном режиме работы.

#### **Configuration 1 reset (Сброс конфигурации 1)**

Сброс всех параметров настройки в меню «Конфиг. 1» до заводских параметров по умолчанию.

#### **Factory reset (Заводские настройки)**

Сброс всех параметров настройки в экранных меню {Picture} (Изображ.), {Screen} (Экран), {Audio} (Звук), {PIP}, {Configuration 1} (Конфиг. 1), {Configuration 2} (Конфиг. 2) и {Advanced option} (Дополнит.) до заводских параметров по умолчанию.

Кнопками [ ] или [ ) выберите {Reset} (Сброс) и нажмите кнопку [ОК] для выполнения сброса.

![](_page_38_Picture_31.jpeg)

# **6.2.6. Меню Configuration 2 (Конфиг. 2)**

![](_page_38_Picture_33.jpeg)

![](_page_38_Picture_34.jpeg)

#### **OSD turn off (Выход из меню OSD)**

Установка времени, в течение которого на мониторе отображается экранное меню.

Варианты: {0 ~ 120} секунд.

\*{0} не исчезает автоматически.

#### **OSD H position (Центровка OSD по гориз.)**

Настройка горизонтального положения экранного меню.

# **OSD V position (Центровка OSD по верт.)**

Настройка вертикального положения экранного меню.

# **OSD Transparency (Прозрачность OSD)**

Настройка прозрачности экранного меню.

- {Off} (Выкл.) прозрачность выключена.
- 20/40/60/80/100.

# **Logo (Эмблема)**

Функция позволяет включать и выключать изображение эмблемы при включении монитора.

Варианты:

- {Off} (Выкл.)
- {On} (Вкл.) (по умолчанию)

# **Monitor ID (ID монитора)**

Установка ID-номера монитора для управления монитором через соединение RS232C. При одновременном подключении нескольких мониторов каждому монитору присваивается индивидуальный IDномер. Диапазон ID номеров монитора: от 1 до 255.

Опции: {Monitor group} (Группа монитора) / {Tiling matrix} (Мозаич. матрица) / {Auto ID} (Авто ID)

![](_page_39_Picture_901.jpeg)

- {Monitor group} (Группа монитора) Варианты: {1–254}
	- {1-254} {Monitor group} (Группа монитора) поддерживается. Настройка по умолчанию 1.
- {Tiling matrix} (Мозаич. матрица)

Обратитесь к следующему примеру для мозаичной матрицы с размерностью 4. Обратите внимание, что в зависимости от количества установленных мониторов или других условий может потребоваться сплиттер или удлинитель сигнала. Для получения подробных инструкций по установке обратитесь к своему агенту по техническому обслуживанию.

• Диапазон номеров мозаичной матрицы: от 1 до 15. Значение по умолчанию: 1. Функция настройки {Auto ID} (Авто ID) запускает настройку {Monitor ID} (ID монитора) к подключенному устройству в соответствии с параметрами {Tiling matrix} (Мозаич. матрица).

Например: Мозаичная матрица с размерностью 4.

![](_page_39_Figure_22.jpeg)

• {Auto ID} (Авто ID)

Опции: {Start} (Начать) / {End} (Завершить). Настройка по умолчанию {End} (Завершить).

- Выберите функцию Начать для настройки идентификаторов устройств в обратном направлении, начиная с текущего.
- После завершения настройки автоматически включается функция Завершить.
- Для использования данной функции подключите все устройства последовательно с помощью кабеля RS232 и установите значение RS232 для их портов управления.

# **Heat status (Нагрев)**

Эта функция позволяет в любое время просматривать температуру монитора.

# **Monitor information (Данные о мониторе)**

Просмотр сведений о мониторе, включая номер модели, серийный номер, часы работы и версию программного обеспечения.

![](_page_39_Figure_32.jpeg)

# **DP version (Версия DP)**

Режим поддержки DisplayPort.

Варианты:

• {DP 1.1} (По умолчанию): DP 1.1 единый поток (режим клонирования)

• {DP 1.2}: DP 1.2

ПРИМЕЧАНИЕ.

- 1. Для всех мониторов при последовательном подключения цепочкой следует установить одинаковую версию DP.
- 2. Для 3840 x 2160 частота пикселизации должна составлять 533 МГц.
- 3. DP 1.1 не поддерживает разрешение 4K / 60 Гц.

# **HDMI EDID**

Переключение типа HDMI EDID: {HDMI 1.4}, {HDMI 2.0}.

# <span id="page-40-0"></span>**OSD Rotation (Поворот меню)**

Установка поворота Экранного меню

#### **Language (Язык)**

Выбор языка при работе с экранным меню.

Варианты: English/Français/Deutsch/Español/Italiano/ 简体中文 / 繁體中文 /Português/ 日本語 .

#### **Scan Inversion (Инверсия развертки)**

ON (Вкл.): Включение функции инверсии развертки на панели

OFF (Выкл.): Выключение функции

По умолчанию: Выкл.

#### **Configuration 2 reset (Сброс конфигурации 2)**

Сброс всех параметров настройки в меню «Конфиг. 2» до заводских параметров по умолчанию.

# **6.2.7. Меню Advanced option (Дополнит.)**

![](_page_40_Figure_13.jpeg)

#### **Input resolution (Входное разреш.)**

Установка разрешения для входящего сигнала VGA. Применяется только в том случае, если монитору не удается правильно определить разрешение входящего сигнала VGA.

ПРИМЕЧАНИЕ. Функция используется только для входящего сигнала VGA.

#### Варианты:

- {1024x768 / 1280x768 / 1360x768 / 1366x768}
- {1400x1050 / 1680x1050}
- {1600x1200 / 1920x1200}
- {Auto} (Авто): Автоматическое определение разрешения.

Применение выбранных параметров начинается после отключения и повторного включения питания монитора.

#### **IR control (ИК-пульт)**

Выбор режима работы пульта дистанционного управления при подключении нескольких мониторов через RS232C соединение.

- {Normal} (Нормальный) управление всеми мониторами осуществляется с помощью пульта дистанционного управления.
- {Primary} (Первичный) выбор основного монитора, управляемого пультом дистанционного управления.

С помощью пульта дистанционного управления можно управлять только назначенным монитором. (В основном режиме клавиша ИК всегда активна независимо от параметров ID/группы мониторов).

- {Secondary} (Вторичный) выбор второстепенного монитора. Этот монитор не отвечает на команды пульта дистанционного управления и получает сигнал только от основного монитора через RS232C соединение.
- {Lock All} (Блокир. все) / {Lock all but Volume} (Блок. все, кр.громк.) / {Lock all but Power} (Блок. все, кр. пит.) / {Lock all except PWR & VOL} (Заблок.все,кроме PWR/ VOL) — блокировка функций пульта дистанционного управления этого монитора. Для снятия блокировки нажмите и удерживайте кнопку [●] ИНФОРМАЦИЯ на пульте дистанционного управления в течение 6 (шести) секунд.
- ПРИМЕЧАНИЕ. Если для дополнительного PD установлено значение {Normal} (Обычный), он всегда получает ИК-сигнал управления от основного PD.

#### **Keypad control (Упр. с клав.)**

Служит для активации или отключения функции управления с клавиатуры (клавиш управления).

- {Разблокировка} активация функций клавиатуры.
- {Lock All} (Блокир. все) / {Блок. все, кр. громк.} / {Lock all but Power} (Блок. все, кр. пит.) / {Заблок. все, кроме PWR/VOL} — отключение клавиатуры.
- ПРИМЕЧАНИЕ. «Режим блокировки управления с клавиатуры» — данная функция позволяет полностью отключить доступ ко всем функциям управления с клавиатуры. Для включения или выключения блокировки управления с клавиатуры одновременно нажмите кнопки  $[+]$  и  $[$   $]$  и удерживайте их не менее 3 секунд.

#### **Tiling (Мозаика)**

Благодаря данной функции, можно создавать единую широкоэкранную матрицу (видеостену), состоящую из 225 мониторов (до 15 мониторов по вертикали и 15 мониторов по горизонтали). Для выполнения данной функции необходимо соединение "цепочкой".

![](_page_40_Picture_1101.jpeg)

Например: матрица 2х2 экрана (4 монитора)

#### H monitors (Г- мониторы) = 2 мониторов V monitors (В-мониторы) = 2 монитора

![](_page_41_Figure_2.jpeg)

Например: матрица 5х5 экранов (25 мониторов) H monitors (Г- мониторы) = 5 мониторов V monitors (В-мониторы) = 5 монитора

![](_page_41_Picture_1183.jpeg)

- {H monitors} (Г-мониторы) выбор числа мониторов, установленных по горизонтали.
- {V monitors} (В-мониторы) выбор числа мониторов, установленных по вертикали.
- {Position} (Положение) выбор расположения данного монитора в экранной матрице.
- {Frame comp. Top} (Сжат. кадра Верх) установка количества пикселей для компенсации кадра вверху
- {Frame comp. Bottom} (Сжат. кадра Низ) установка количества пикселей для компенсации кадра внизу
- {Frame comp. Left} (Сжат. кадра Слева) установка количества пикселей для компенсации кадра слева
- {Frame comp. Right} (Сжат. кадр. Справа) установка количества пикселей для компенсации кадра справа
- {Frame comp.} (Композ. кадра) служит для включения и выключения функции компенсации кадров. При выборе {Да} выполняется коррекция изображения с учетом компенсации на ширину панелей экрана для точного воспроизведения изображения.
- {Enable} (Вкл.) служит для включения или отключения функции мозаичного заполнения. При активации применяются параметры монитора в режимах {H monitors} (Г-мониторы), {V monitors} (В-мониторы), {Position} (Положение) и {Frame comp.} (Композ. кадра.).
- {Switch on delay} (Включение задер.) установка времени задержки включения питания (в секундах). При подключении нескольких мониторов параметр {Auto} (Авто), установленный по умолчанию, обеспечивает последовательное включение питания

для всех мониторов в зависимости от их ID-номера. Варианты: {Off/Auto/2-255} (Выкл./Авто/2–255)

• Brightness (Яркость): {Normal} (Нормальный)/ {ACS}

{Normal} (Нормальный): применение значения яркости экранного меню (подсветки)

{ACS}: применение значения яркости (подсветки), настроенного инструментом MIC. Значение по умолчанию до выполнения настройки совпадает со значением яркости экранного меню, например, 70)

Настройка некоторых параметров яркости (подсветки) в экранном меню не выполняется. См. приоритет настройки подсветки в меню «Изображ.».

• Выводимый контент: Выбор источника для передачи через выход DP

{Current Video} (Текущее видео): Передача с текущего источника видео

{Displayport}: Вынужденное переключение на источник для передачи через DisplayPort

#### **Off Timer (Таймер выключения)**

Установка времени автоматического выключения питания (в часах).

#### **Date and time (Дата и время)**

Установка текущей даты и времени для внутреннего таймера монитора.

![](_page_41_Picture_1184.jpeg)

- 1. Для входа в подменю нажмите кнопку [ОК].
- 2. Для выбора параметров {Year} (Год), {Month} (Месяц), {Day} (День), {Hour} (Час), {Minute} (Минута) и {Daylight saving time} (Летнее время) используется кнопка [ $\bigcirc$ ] или **[**0].
- 3. Для настройки всех параметров, кроме {Daylight saving time} (Летнее время), используется кнопка  $[$ или  $[D]$ .
- 4. Для входа в подменю {Daylight saving time} (Летнее время) нажмите кнопку [ОК].
- 5. Выберите элемент кнопкой [<] или [ $\Box$ ] и настройте его кнопкой  $[\bigcirc]$  или  $[\bigcirc]$ .

Режим и определение перехода на летнее время:

Настоящая функция перехода на летнее время является напоминанием для пользователя, который не знает как установить часы на летнее время и отключить их. Регулировка часов реального времени автоматически не происходит. Трудность заключается в том, что нет

конкретных правил установки времени по региону или стране. Для этого пользователь должен установить дату начала перехода на летнее время и завершения. При установке перехода на летнее время (выбираемое пользователем) на часах реального времени необходимо установить сразу дату перехода на летнее время и дату завершения. При переходе на летнее время часы нужно перевести на 1 час вперед в 2 часа. При завершении перехода на летнее время часы нужно перевести на 1 час назад в 2 часа.

Существующую команду меню вкл./выкл. перехода на летнее время необходимо заменить на следующую структуру меню:

- Команда меню <Daylight saving setup> (Переход на летнее время) открывает подменю со следующими пунктами:
- Пункт меню <Daylight-saving start date> (Начало летнего времени) Выбор пункта <1st, 2nd, 3rd, 4th, last> (1-й, 2-й, 3-й, 4-й, последний) Выбрать воскресенье <1-12 month> (1–12 месяц)
- Пункт меню <Daylight-saving stop date> (Окончание летнего времени) Выбор пункта <1st, 2nd, 3rd, 4th, last> (1-й, 2-й, 3-й, 4-й, последний) Выбрать воскресенье <1-12 month> (1–12 месяц)
- дополнительно
- Пункт меню <Correction time> (Период перехода) Выбор пункта <0,5, 1,0, 1,5, 2,0> часа
- Пункт меню <Daylight saving correction> (Переход на летнее время) Выбор пункта <on, off> (вкл., выкл.)

Когда функция «Летнее время» включена, настройка часов реального времени происходит автоматически при наступлении точки перехода на зимнее или летнее время (например, 29 марта 2009 г. в 02:00 часа: перевод часов на 1 час вперед, или 25 октября 2009 г., 02:00: перевод часов на 1 час назад).

#### **Schedule (Расписание работы)**

Данная функция позволяет запрограммировать до 7 (семи) различных интервалов времени для активации монитора.

Можно выбрать:

- Время включения и отключения монитора.
- Дни недели, в которые производится включение монитора.
- Тип источника сигнала, используемый монитором в установленное время активации.
- ПРИМЕЧАНИЕ. Перед применением данной функции рекомендуется установить текущую дату и время в меню {Date and time} (Дата и время).
- 1. Нажмите кнопку [ОК] или [ $\bigcirc$ ] для входа в подменю.

![](_page_42_Figure_18.jpeg)

2. Нажмите кнопку [ [ ] или [  $\bigcirc$  ] для выбора элемента

расписания (по номеру позиции от 1 до 7) и нажмите кнопку [ОК] для присвоения ему номера позиции.

- 3. Нажмите кнопку [ ] или [  $\Box$ ] для выбора расписания:
	- 1 Расписание включения питания: Нажмите кнопку  $\left[\bigcirc\right]$  или  $\left[\bigcirc\right]$  для установки времени (часов и минут) включения монитора.
	- 2 Расписание выключения питания: Нажмите кнопку  $[\bigcirc]$  или  $[\bigcirc]$  для установки времени (часов и минут) выключения монитора.

Выберите или оставьте незаполненными «\_\_» ячейки часов и минут в том случае, если вы не собираетесь использовать функцию включения и отключения монитора по расписанию.

- 3 Выбор источника входного сигнала: Нажмите кнопку [ [ ] или [  $\boxdot$  ] для выбора источника входного сигнала. В том случае, если источник входящего сигнала не выбран, он остается таким же, как при последнем включении монитора.
- $(4)$  Расписание на дату: Нажмите кнопку [ $\Box$ ] для выбора дня недели, в который активируется данный элемент расписания, а затем нажмите кнопку [ОК].
- 4. Для установки дополнительных параметров расписания нажмите кнопку  $[\leftarrow]$ и повторите указанные выше действия. Галочка в окошке рядом с номером элемента расписания указывает на активность выбранного расписания.

#### ПРИМЕЧАНИЯ.

- В случае совпадения расписаний запрограммированное время включения имеет преимущество над запрограммированным временем отключения.
- Если на одно и то же время запрограммировано два элемента расписания, преимущество имеет то расписание, номер которого больше. Например, если оба элемента расписания № 1 и № 2 установлены на включение питания монитора в 07:00 и отключение в 17:00, выполняется только элемент расписания №2.

#### **HDMI with One Wire**

Шина CEC.

- {Off} (Выкл.) отключение CEC.(По умолчанию)
- {On} (Вкл.) включение CEC.

#### **Auto signal detection (Автопоиск сигнала)**

Служит для автоматического поиска и отображения имеющихся источников сигнала.

• {Off} (Выкл.) — при появлении сигнала выполняется выбор вручную.

При отсутствии сигнала от выбранного источника настройте монитор для автоматического воспроизведения изображений в порядке поиска по каждому параметру. Варианты: {All} (Все)/{Failover} (Отказоустойчивость)

- $\bullet$  {All} (Bce): DP -> HDMI1 -> DVI -> VGA.
- {Failover} (Отказоустойчивость)
	- Failover 1 (Отказоуст. 1): Пользовательская настройка. По умолчанию: HDMI 1.
	- Failover 2 (Отказоуст. 2): Пользовательская настройка. По умолчанию: HDMI 1.
	- Failover 3 (Отказоуст. 3): Пользовательская настройка.

По умолчанию: HDMI 1.

- Failover 4 (Отказоуст. 4): Пользовательская настройка. По умолчанию: HDMI 1.
- Failover 5 (Отказоуст. 5): Пользовательская настройка. По умолчанию: HDMI 1.

#### **Power Save (Энергосбереж.)**

Режимы энергосбережения

Mode 1 (Режим 1): [TCP off, WOL on, auto off] (TCP откл., WOL вкл., авто откл.)

> Пост. ток выкл. -> Выкл. Питание. Индикатор: Красный.

> Энергосбереж. -> Выкл. питание, Индикатор: Красный

Mode 2 (Режим 2): [TCP off, WOL on, auto on/off] (TCP откл, WOL вкл., авто вкл./выкл.)

> Пост. ток выкл. -> Выкл. питание, Индикатор: Красный.

Энергосбереж. -> Энергосбереж.

Индикатор: Оранжевый. Возможен выход из спящего режима.

Mode 3 (Режим 3): [TCP on, WOL off, auto on/off] (TCP вкл., WOL выкл., авто вкл./выкл.)

> Пост. ток выкл. -> Подсветка выкл., Индикатор: Красный

Энергосбереж. -> Подсветка выкл., Индикатор: Оранжевый. Возможен выход из спящего режима.

Mode 4 (Режим 4): [TCP on, WOL off, no auto on/off] (TCP вкл., WOL выкл., нет авто вкл./выкл.)

> Пост. ток выкл. -> Подсветка выкл., Индикатор: Красный

Энергосбереж. -> Устройство не переходит в режим энергосбереж. отображается только "нет сигнала".

![](_page_43_Picture_971.jpeg)

Включение/выключение питания постоянного тока: Нажмите кнопку питания на пульте ДУ

#### **Firmware update (Обновл.mикропр.)**

Обновление прошивки видеопроцессора по USB.

#### **Information OSD (Меню информации)**

Установка времени, в течение которого в правом верхнем углу экрана отображается информационное меню. Информационное меню выводится на экран при изменении источника входящего сигнала.

При выборе {Off} (Выкл.) информационное меню остается на экране.

Варианты: {1 ~ 60} секунд.

#### **OPS setting (Настройка OPS)**

Установка состояния OPS

- {Auto} (Авто) При выборе {Card OPS} (OPS карта) для источника видеосигнала значение OPS устанавливается на «Выкл.», если питание монитора выключено, либо на «Вкл.», если питание монитора включено. При установке других источников входного видеосигнала функция OPS всегда включена.
- {Always off} (Всегда выкл.) OPS всегда находится в состоянии выкл.
- {Always on} (Всегда вкл.) OPS всегда находится в режиме вкл.

#### \*Только для моделей с OPS

#### **Advanced option reset (Сброс доп. Параметров)**

Сброс всех параметров настройки, кроме {Дата и время} в меню «Дополнит.» до заводских параметров по умолчанию.

- 1. Нажмите кнопку [ОК] или [ $\bigcirc$ ] для входа в подменю.
- 2. Нажмите кнопку [ ] или [ ) для выбора параметра {Reset} (Сброс), а затем нажмите кнопку [ОК] для восстановления заводских параметров по умолчанию.
- 3. Нажмите кнопку  $\{\leftarrow\}$  или {Cancel} (Отмена), а затем кнопку [ОК] для отмены настроек и возврата в предыдущее меню.

# <span id="page-44-0"></span>**7. Режим ввода**

![](_page_44_Picture_828.jpeg)

![](_page_45_Picture_795.jpeg)

• Качество воспроизведения текста с ПК оптимально в режиме HD 1080 (1920 х 1080, 60 Гц).

• Внешний вид монитора ПК может отличаться, в зависимости от производителя (и используемой версии Windows).

• Информация о подключении монитора к ПК представлена в справочном руководстве к ПК.

- При наличии режима выбора частоты вертикальной и горизонтальной развертки выберите 60 Гц (для вертикальной) и 31,5 кГц (для горизонтальной). В некоторых случаях при отключении питания ПК (или отключении ПК от монитора) на экране появляются непредусмотренные сигналы (например, полосы). В этом случае нажмите на кнопку [Вход] и укажите видеорежим. Также проверьте подключение ПК.
- Если горизонтальные синхронные сигналы в режиме RGB имеют нерегулярный характер, проверьте режим энергосбережения ПК или кабельные соединения.
- Таблица параметров монитора соответствует стандартам IBM/VESA и составлена на базе аналогового ввода.
- Режим поддержки DVI считается аналогичным режиму поддержки ПК.
- Оптимальное значение синхронизированной частоты вертикальной развертки для каждого режима 60 Гц.

# <span id="page-46-0"></span>**8. Политика относительно поврежденных пикселей**

Мы стараемся поставлять продукцию высочайшего качества и применяем самые передовые технологии производства и строжайший контроль качества продукции. Однако иногда невозможно избежать появления дефектов в пикселях и субпикселях PDP/TFT-панелей, используемых при производстве плазменных и ЖК-мониторов. Ни один изготовитель не может гарантировать, что все выпускаемые панели будут содержать только бездефектные пиксели. Однако компания Philips гарантирует выполнение ремонта или замены любого плазменного и ЖК монитора с недопустимым числом дефектов в течение гарантийного срока и в соответствии с условиями предоставляемой на него гарантии.

В данном разделе описаны разные типы дефектов пикселей и определено допустимое число дефектов для ЖК-монитора. Для того чтобы принять решение о ремонте монитора в рамках предоставленной на него гарантии, число дефектов пикселей должно превысить допустимые уровни, указанные в справочной таблице. Если параметры ЖК-монитора соответствуют техническим условиям, требования о замене по условиям гарантии будут отклонены. Кроме того, поскольку некоторые виды или сочетания дефектов пикселей более заметны, чем другие, компания Philips устанавливает для них более жесткие стандарты качества.

# **8.1. Пиксели и субпиксели**

![](_page_46_Figure_5.jpeg)

Пиксель, или элемент изображения, состоит из трех субпикселей основных цветов - красного, зеленого и синего. Из множества пикселей формируется изображение. Когда все субпиксели, образующие пиксель, светятся, три цветных субпикселя формируют один белый пиксель. Три субпикселя темного множества образуют черный пиксель. Другие сочетания светящихся и не светящихся субпикселей выглядят как единые пиксели других цветов.

# **8.2. Типы дефектов пикселей + определение точки**

Дефекты пикселей и субпикселей проявляются на экране по-разному. Определены три категории дефектов пикселей и несколько типов дефектов субпикселей в каждой из этих категорий.

#### **Определение точки= Что такое дефекты «точек»?**

Один или несколько дефектных смежных субпикселей рассматриваются как одна «точка». Для определения дефектной точки число дефектных субпикселей не имеет значения. Это означает, что дефектная точка может состоять из одного, двух или трех дефектных субпикселей из темного или светящегося множества.

![](_page_46_Picture_11.jpeg)

Одна точка = один пиксель; состоит из трех субпикселей красного, зеленого и синего цвета.

# **8.3. Дефекты в виде ярких точек**

Дефекты в виде ярких точек проявляются в виде пикселей или субпикселей, которые всегда светятся или «включены». Вот несколько примеров дефектов в виде ярких точек:

![](_page_46_Figure_15.jpeg)

# <span id="page-47-0"></span>**8.4. Дефекты в виде черных точек**

Дефекты в виде черных точек проявляются в виде пикселей или субпикселей, которые всегда выглядят темными или «выключены». Вот несколько примеров дефектов в виде черных точек:

![](_page_47_Figure_3.jpeg)

# **8.5. Близость областей дефектов пикселей**

Поскольку эффект от размещенных рядом областей дефектов пикселей и субпикселей одного типа может быть более существенным, компания Philips определяет также допуски на близость областей дефектов пикселей. В следующей таблице указаны технические характеристики:

- Допустимое количество смежных черных точек = (смежные черные точки = 1 пара черных точек)
- Минимальное расстояние между черными точками
- Общее число всех дефектных точек

# **8.6. Допуски на дефекты пикселей**

Ремонт или замена монитора производится в случае выявления в течение гарантийного периода дефектов пикселей в PDP / TFT панелях, используемых в плазменных/ЖК мониторах Philips. При этом число дефектов пикселей или субпикселей должно превысить допуски, указанные в следующей таблице.

![](_page_47_Picture_784.jpeg)

Примечание. \*1 или 2 дефекта смежных субпикселей = 1 дефект точек

# **8.7. MURA**

Черные точки или очаги иногда появляются на некоторых жидко-кристаллических (ЖК) панелях. В отрасли они известны под названием Mura, что по-японски означает «неоднородность». Данный термин описывает неоднородный рельеф или область, однородность которой при определенных условиях нарушается. Mura появляется в результате нарушения слоя уложенных жидких кристаллов, и чаще всего это связано с длительной эксплуатацией при повышенной температуре окружающей среды. Это явление широко распространено в отрасли, Mura не подлежит ремонту. Условия гарантии на данное явление не распространяются.

Mura появилась после внедрения технологии жидких кристаллов, а в связи с увеличением размера мониторов и их эксплуатацией в круглосуточном режиме, многие мониторы работают в условиях низкой освещенности. Это повышает риск возникновения эффекта Mura в мониторах.

# **ДИАГНОСТИКА ЭФФЕКТА MURA**

Существует множество признаков и причин для появления эффекта Mura. Некоторые из них указаны ниже:

- Попадание загрязнений или инородных частиц в кристаллическую матрицу
- Неравномерное распределение ЖК-матрицы во время производства
- Неравномерное распределение яркости подсветки
- Падение панели во время сборки
- Погрешности ЖК ячеек
- Термальное напряжение длительная работа под воздействием высоких температур

#### <span id="page-48-0"></span>**ПРОФИЛАКТИКА ЭФФЕКТА MURA**

Мы не можем гарантировать полного устранения эффекта Mura в каждом случае, но, в целом, появление Mura можно минимизировать следующими методами:

- Уменьшение яркости подсветки
- Использование экранной заставки
- Снижение температуры воздуха вокруг монитора

# **9. Инструкции по очистке, поиску и устранению неисправностей**

# **9.1. Очистка**

#### **Меры предосторожности при работе с монитором**

- Не подносите руки, лицо или предметы к вентиляционным отверстиям монитора. Верхняя часть монитора обычно сильно нагревается под воздействием горячего отработанного воздуха, который выводится через вентиляционные отверстия. При близком контакте возможны ожоги и травмы. Установка каких-либо предметов возле верхней панели монитора может привести к повреждению данных предметов или самого монитора под воздействием высокой температуры.
- Перед перемещением монитора не забудьте отключить все кабели. Перемещение монитора вместе с присоединенными кабелями может привести к повреждению кабелей, пожару или поражению электрическим током.
- Перед выполнением очистки или обслуживания выньте штепсельную вилку из розетки.

#### **Инструкции по очистке передней панели**

- Передняя панель монитора прошла специальную обработку. Аккуратно протрите поверхность салфеткой или мягкой, нелохматящейся тканью.
- При загрязнении поверхности смочите мягкую, нелохматящуюся ткань в мягкодействующем моющем средстве. Отожмите ткань для удаления излишка жидкости. Протрите поверхность, удаляя грязь. Затем протрите насухо такой же тканью.
- Не царапайте поверхность панели ногтями, пальцами или острыми предметами.
- Запрещается применение таких летучих веществ, как спреи, растворители и разбавители.

#### **Инструкции по очистке корпуса**

- При загрязнении корпуса протрите его мягкой сухой тканью.
- При сильном загрязнении корпуса смочите нелохматящуюся ткань в мягкодействующем моющем средстве. Отожмите ткань для максимального удаления влаги. Протрите корпус. Вытрите поверхность насухо с помощью другого кусочка ткани.
- Не используйте раствор, содержащий масло, для очистки пластмассовых деталей. Такой раствор повреждает пластмассовые детали и отменяет гарантию.
- Не допускайте попадания воды или моющего средства на поверхность монитора. При попадании воды или влаги внутрь устройства, возможны неполадки в работе, поражение электрическим током и опасности, связанные с электрическими компонентами.
- Не царапайте поверхность корпуса ногтями, пальцами или острыми предметами.
- Для очистки корпуса запрещается применение таких летучих веществ, как спреи, растворители и разбавители.
- Не оставляйте возле корпуса резиновые или ПВХ предметы на долгое время.

# <span id="page-49-0"></span>**9.2. Устранение неисправностей**

![](_page_49_Picture_827.jpeg)

# <span id="page-50-0"></span>**10. Технические характеристики**

# **Монитор:**

![](_page_50_Picture_626.jpeg)

#### **Контакты входа и выхода:**

![](_page_50_Picture_627.jpeg)

# **Общие сведения:**

![](_page_51_Picture_378.jpeg)

# **Условия окружающей среды:**

![](_page_51_Picture_379.jpeg)

<span id="page-52-0"></span>![](_page_52_Picture_0.jpeg)

Professional Display Solutions

**Warranty** 

# **Гарантийная политика в отношении профессиональных мониторов Philips**

Мы благодарим вас за покупку устройства Philips. Устройства Philips разработаны и изготовлены в соответствии с самыми высокими стандартами, имеют высокие рабочие характеристики, отличаются простотой установки и удобны в работе. Если возникнут какие-либо проблемы при использовании устройства, мы рекомендуем сначала ознакомиться с руководством пользователя или информацией в разделе поддержки на веб-сайте, где (в зависимости от типа устройства) можно найти руководство пользователя для загрузки, часто задаваемые вопросы, видео с инструкциями или форум техподдержки.

#### ОГРАНИЧЕННАЯ ГАРАНТИЯ

Если устройству потребуется техобслуживание, что маловероятно, мы проведем его бесплатно для вашего устройства Philips в течение гарантийного срока при условии, что устройство использовалось в соответствии с руководством пользователя (например, в соответствии с целевым назначением).

Для устройств данных категорий компания-партнер Philips является лицом, предоставляющим гарантию. Ознакомьтесь с документацией, поставляемой в комплекте с устройством.

#### НА КОГО РАСПРОСТРАНЯЕТСЯ ГАРАНТИЯ?

Действие гарантии начинается с первого дня после покупки устройства. Чтобы иметь право на гарантийное обслуживание, необходимо предоставить подтверждение сделанной покупки. Таким подтверждением является действующий торговый чек или другой действующий документ, в котором указано, что вы купили данный продукт.

#### ПРЕДМЕТ ГАРАНТИИ?

Если в течение гарантийного срока обнаружен дефект из-за некачественных материалов и/или изготовления, мы осуществляем ремонт бесплатно. Если ремонт невозможен или коммерчески нецелесообразен, мы можем заменить продукт новым или эквивалентным отремонтированным продуктом с аналогичными функциями. Вам будет предложена замена по нашему усмотрению, и гарантия будет продлена, начиная с первого дня покупки устройства. Обратите внимание, что на все детали, включая отремонтированные и замененные детали, гарантия распространяется только в течение первоначального срока действия гарантийных обязательств.

ИСКЛЮЧЕНИЯ ИЗ ГАРАНТИЙНЫХ ОБЯЗАТЕЛЬСТВ? Гарантийные обязательства не распространяются на:

- Косвенные убытки (включая, помимо прочего, потерю данных или прибыли), а также компенсацию за действия, совершенные вами, такие как регулярное обслуживание, установка обновлений микропрограммы или сохранение или восстановление данных (некоторые государства не признают исключения случайного или косвенного ущерба из объема гарантийных обязательств, поэтому указанное выше исключение из гарантийных обязательств, возможно, не имеет к вам отношения). Данное положение включает в себя, помимо прочего, материалы с предварительно выполненной записью, независимо от наличия защиты авторского права.)
- Затраты на оплату труда по установке или настройке устройства, настройке пользовательских элементов управления, а также установку или ремонт различных типов внешних устройств (например, Wi-Fi, антенны, USBмодемы, устройства типа OPS) и других систем, не относящихся к устройству.
- Проблемы приема, связанные с условиями передачи сигнала или системами кабелей либо внешних антенн устройства.
- Изделие, для которого требуется модификация или иная адаптация к условиям эксплуатации в какой-либо иной стране, за исключением той, для которой оно было разработано, изготовлено, одобрено и/или разрешено для эксплуатации, а также ремонт изделий, поврежденных в результате таких модификаций.
- Случаи, когда номер модели или заводской номер на изделии были изменены, стерты, удалены или неразборчивы.

Гарантия действует при условии, что с устройством обращались надлежащим образом, использовали по назначению и в соответствии с инструкциями по эксплуатации.

#### Для получения гарантийного обслуживания и информации

Для получения подробной информации о гарантии, дополнительных требованиях к обслуживанию и линии техподдержки обратитесь к продавцу и/или системному интегратору, у которого было приобретено устройство. Обратите внимание, что в США настоящая ограниченная гарантия действительна только для Устройств, приобретенных в континентальной части США, на Аляске и на Гавайях.

#### Прежде чем обратиться за технической помощью

Прежде чем обратиться за технической помощью внимательно ознакомьтесь с руководством пользователя. В данном случае, возможно, что вам не потребуется звонить в сервисную службу по вопросам регулировки органов настройки.

#### ГАРАНТИЙНЫЙ ПЕРИОД

Гарантийный период для дисплей цифровой вывески PHILIPS указан ниже. Информацию о гарантийных обязательствах по регионам, не указанным в таблице, можно получить у локального поставщика.

Стандартный гарантийный период для мониторов PHILIPS указан ниже. Информацию о гарантийных обязательствах в регионах, не указанных в таблице, можно получить у местного поставщика.

![](_page_53_Picture_429.jpeg)

Обратите внимание, что для профессиональных продуктов могут применяться особые гарантийные условия по договору купли-продажи.

# <span id="page-54-0"></span>**Оглавление**

Гарантийная политика в отношении профессиональных мониторов Philips [51](#page-52-0) Инструкции по использованию набора для выравнивания [19](#page-20-0) Инструкции по очистке, поиску и устранению неисправностей [47](#page-48-0) Инструкции по проверке при распаковке [13](#page-14-0) Использование отделочного комплекта (дополнительно) [20](#page-21-0) Использование прокладки [21](#page-22-0) Комплект поставки [16](#page-17-0) Контакты входа/выхода [23](#page-24-0) Монтаж в вертикальном положении [18](#page-19-0) Навигация в экранном меню [32](#page-33-0) Настенный монтаж [17](#page-18-0) Обзор экранного меню [32](#page-33-0) Описание деталей и функций [22](#page-23-0) Панель управления [22](#page-23-0) Подключение внешнего оборудования [27](#page-28-0) Подключение внешнего оборудования (медиаплеер) [27](#page-28-0) Подключение оборудования [28](#page-29-0) Подключение ПК [27](#page-28-0) Подключение через ИК-порт [31](#page-32-0) Политика относительно поврежденных пикселей [45](#page-46-0) Последовательное подключение нескольких мониторов [29](#page-30-0) Правила техники безопасности [1](#page-2-0) Пульт дистанционного управления [24](#page-25-0) Распаковка [11](#page-12-0) Распаковка и установка [11](#page-12-0) Режим ввода [43](#page-44-0) Сведения по установке [16](#page-17-0) Технические характеристики [49](#page-50-0) Экранное меню [32](#page-33-0) Эксплуатация [32](#page-33-0)

![](_page_55_Picture_0.jpeg)

2023 © TOP Victory Investments Ltd. Все права защищены.

Это устройство было изготовлено и продается под руководством компании Top Victory Investments Ltd., которая является гарантирующей стороной в отношении этого изделия. Philips и эмблема Philips Shield являются зарегистрированными товарными знаками компании Koninklijke Philips N.V. и используются по лицензии.

Характеристики могут быть изменены без предварительного уведомления. Версия: V1.02 20.06.2023